# **PS** Photoshop CC Adobe

**Bē Alberto Seveso** 

# OFICIÁLNÍ VÝUKOVÝ KURZ

Praktická učebnice od tvůrců softwaru v Adobe Systems

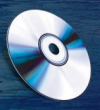

Včetně DVD se zdrojovými materiály ke všem lekcím pro Windows i Mac OS computer press

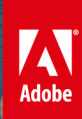

# **Adobe Photoshop CC**

## **Oficiální výukový kurz**

Vyšlo také v tištěné verzi

Objednat můžete na **www.computerpress.cz www.albatrosmedia.cz**

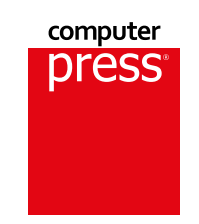

**Adobe Creative Team**

**Adobe Photoshop CC – e-kniha** Copyright © Albatros Media a. s., 2018

Všechna práva vyhrazena. Žádná část této publikace nesmí být rozšiřována bez písemného souhlasu majitelů práv.

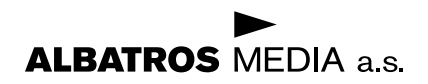

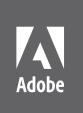

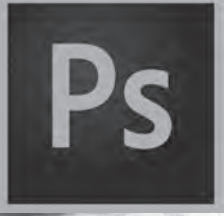

# Photoshop CC Adobe Oficiální výukový kurz

Bē Alberto Seveso

Computer Press, Brno 2016 Andrew Faulkner & Conrad Chavez

# **Adobe Photoshop CC Oficiální výukový kurz**

#### **Adobe Creative Team**

**Překlad:** Tomáš Slavíček **Obálka:** Adobe Creative Team **Odpovědný redaktor:** Roman Bureš **Technický redaktor:** Jiří Matoušek

Translation © Tomáš Slavíček, 2016

Authorized translation from the English language edition, entitled ADOBE PHOTOSHOP CC CLASSROOM IN A BOOK (2015 RELEASE), 1st Edition by ANDREW FAULKNER; CONRAD CHAVEZ, published by Pearson Education, Inc, publishing as Adobe Press, Copyright © 2016 Pearson Education, Inc, publishing as Adobe Press. All rights reserved. No part of this book may be reproduced or transmitted in any form or by any means, electronic or mechanical, including photocopying, recording or by any information storage retrieval system, without permission from Pearson Education, Inc.

CZECH language edition published by Computer Press, an imprint of Albatros Media a.s. © Copyright Albatros Media a.s., 2016.

Objednávky knih: http://knihy.cpress.cz www.albatrosmedia.cz eshop@albatrosmedia.cz bezplatná linka 800 555 513 ISBN tištěné verze 978-80-251-4741-2 ISBN e-knihy 978-80-251-4822-8 (1. zveřejnění, 2018)

Vydalo nakladatelství Computer Press v Brně roku 2016 ve společnosti Albatros Media a. s. se sídlem Na Pankráci 30, Praha 4. Číslo publikace 24 020.

© Albatros Media a. s. Všechna práva vyhrazena. Žádná část této publikace nesmí být kopírována a rozmnožována za účelem rozšiřování v jakékoli formě či jakýmkoli způsobem bez písemného souhlasu vydavatele.

1. vydání.

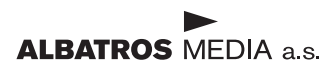

# **OBSAH DVD**

Na přiloženém DVD *Adobe Photoshop CC Oficiální výukový kurz* naleznete soubory, jež jsou potřebné k vypracování cvičení v této knize, a dále výukový materiál, který vám usnadní práci s Adobe Photoshopem CC. Níže uvedený diagram představuje obsah disku a pomůže vám s hledáním potřebných souborů.

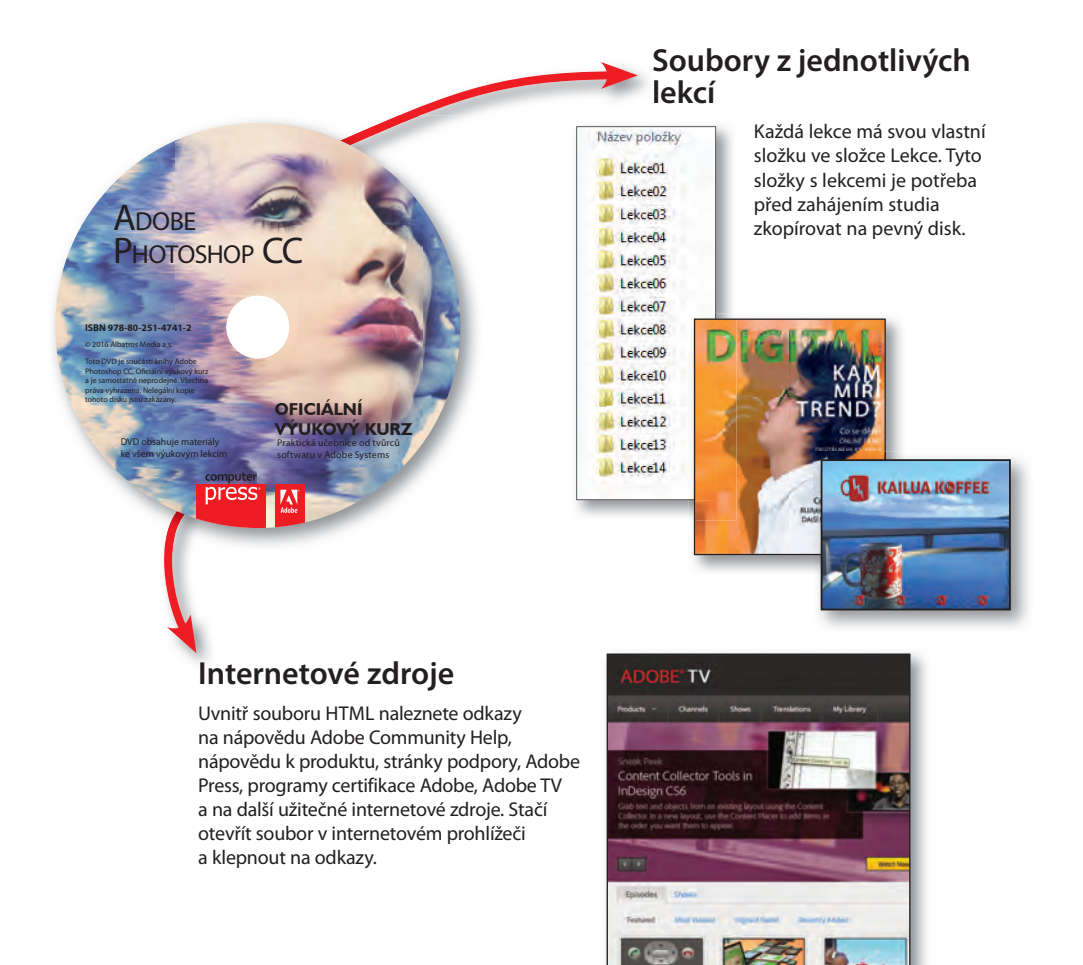

# **OBSAH**

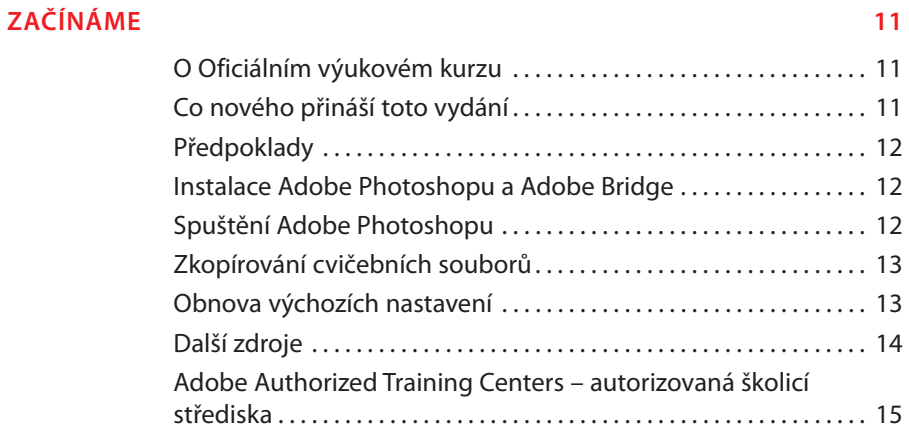

#### **[1 SEZNÁMENÍ S PRACOVNÍ PLOCHOU 16](#page-17-0)**

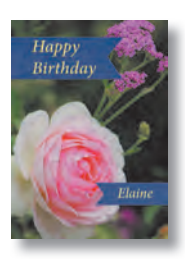

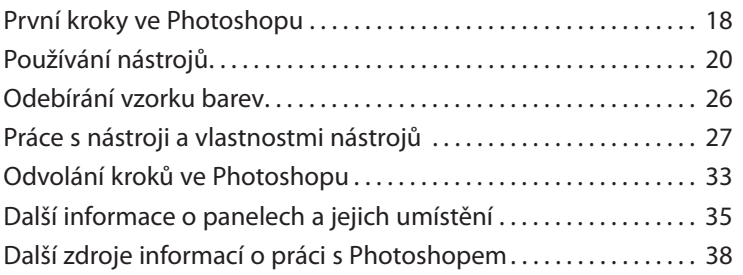

#### **[2 ZÁKLADNÍ ÚPRAVY FOTOGRAFIÍ 40](#page-41-0)**

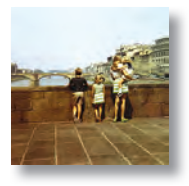

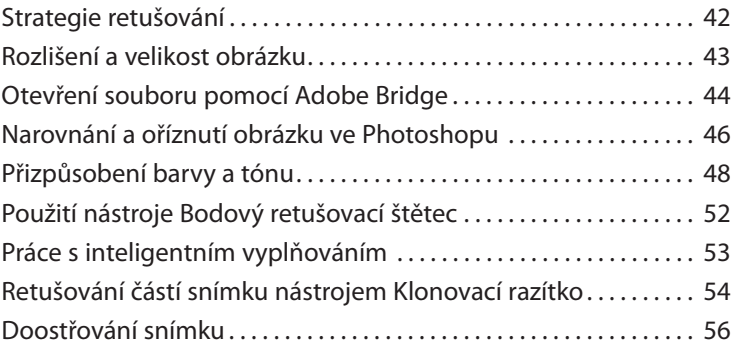

#### **3** PRÁCE S VÝBĚRY 60

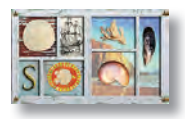

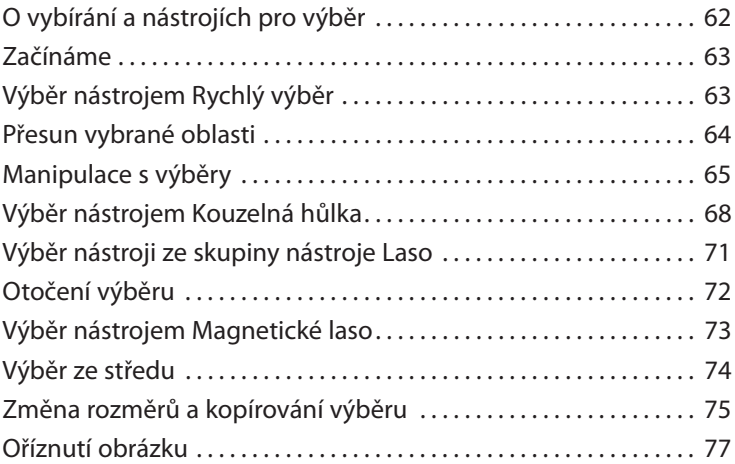

#### **[4 ZÁKLADY PRÁCE S VRSTVAMI 80](#page--1-0)**

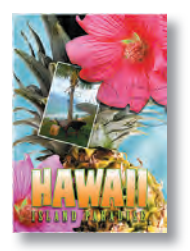

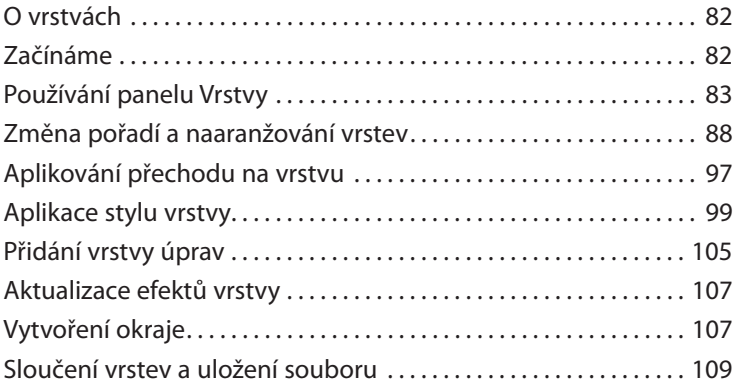

#### **[5 RYCHLÉ ÚPRAVY 114](#page--1-0)**

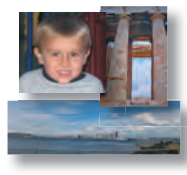

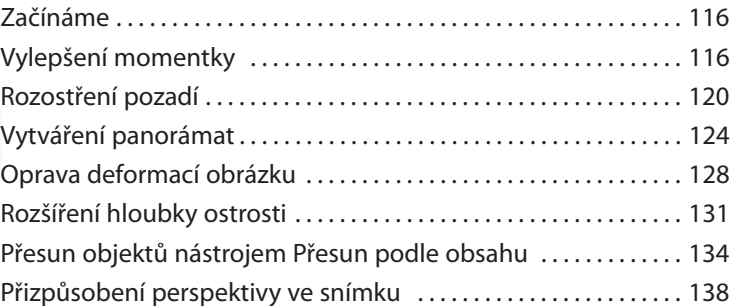

#### **[6 MASKY A KANÁLY 144](#page--1-0)**

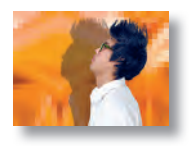

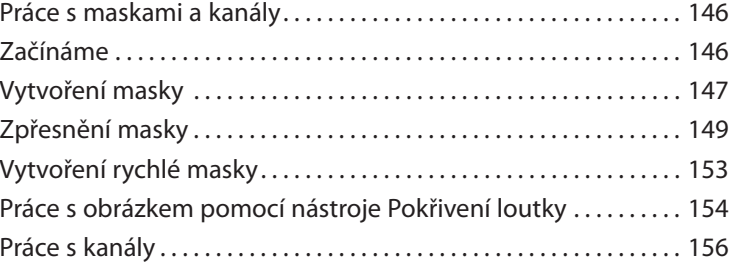

#### **7** PRÁCE S TEXTEM **164**

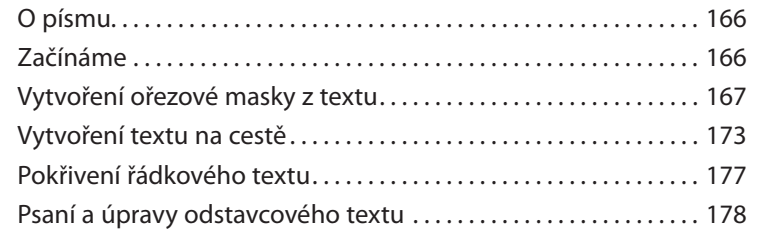

#### **[8 TECHNIKY VEKTOROVÉHO KRESLENÍ 188](#page--1-0)**

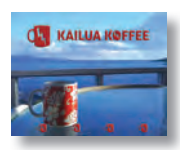

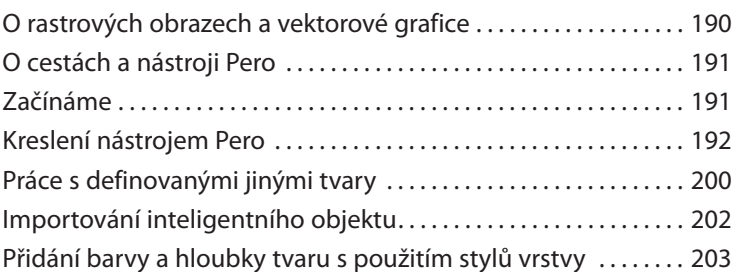

#### **[9 VYŠŠÍ ŠKOLA KOMPOZICE 208](#page--1-0)**

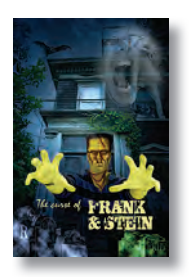

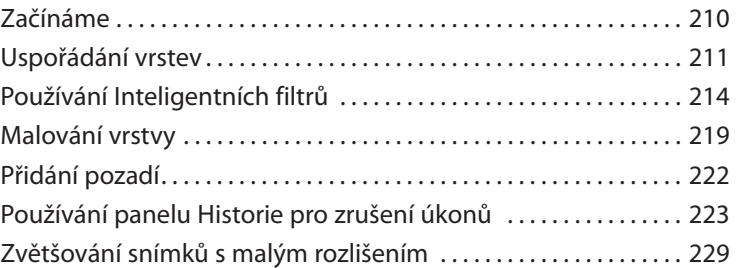

#### **[10 KRESLENÍ NÁSTROJEM MÍCHACÍ ŠTĚTEC 232](#page--1-0)**

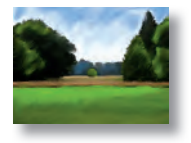

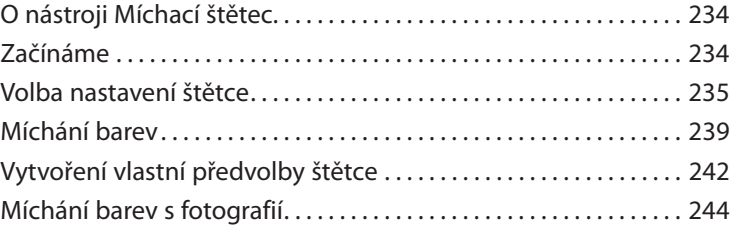

#### **[11 EDITACE VIDEA 252](#page--1-0)**

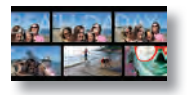

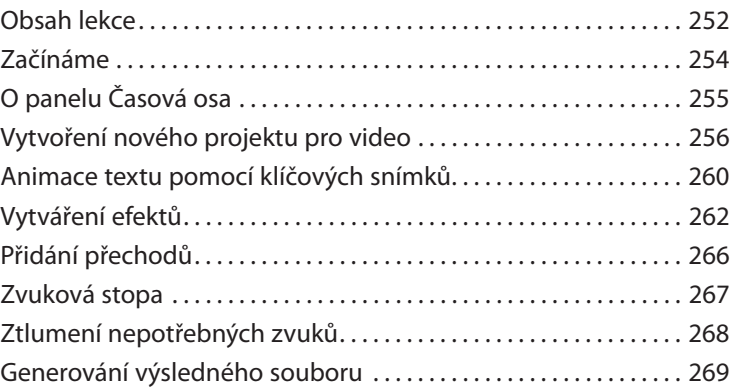

#### **[12 PRÁCE V MODULU CAMERA RAW 272](#page--1-0)**

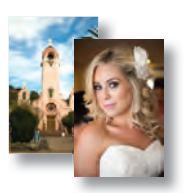

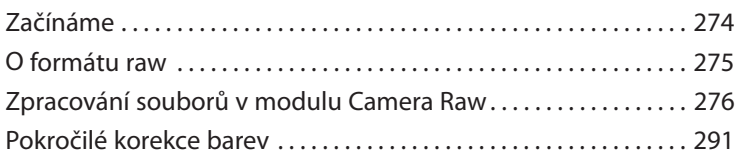

#### **[13 PŘÍPRAVA SOUBORŮ PRO WEB 308](#page--1-0) ŘÍ**

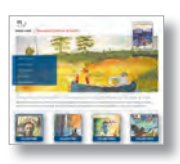

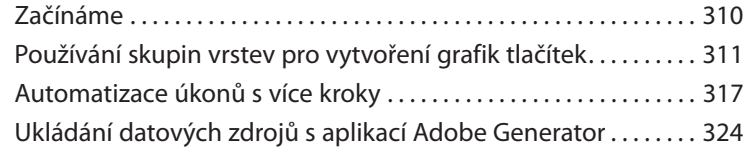

#### **[14 PRODUKCE A TISK SHODNÝCH BAREV 332](#page--1-0)**

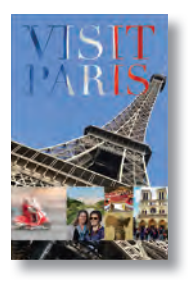

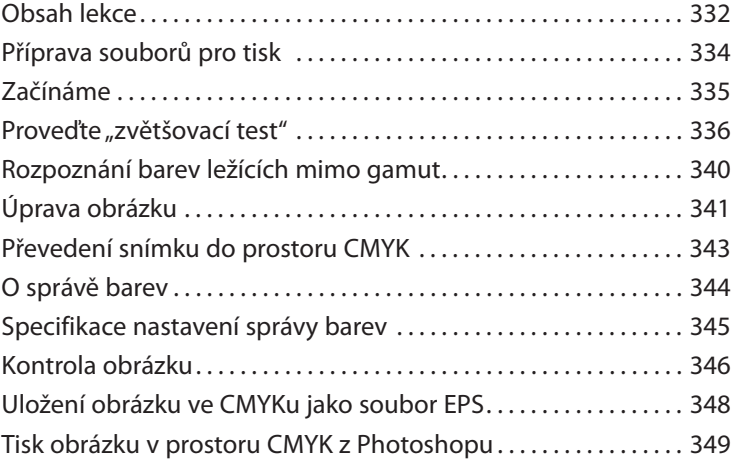

#### **[15 TISK 3D OBRÁZKŮ 354](#page--1-0)**

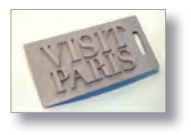

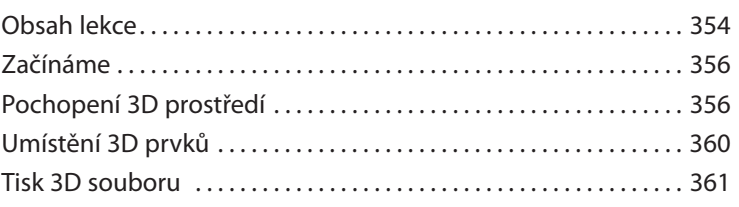

 **[DODATKY 368](#page--1-0)   [REJSTŘÍK 375](#page--1-0)**

# <span id="page-12-0"></span>**ZAČÍNÁME**

Adobe Photoshop CC je standardem pro všechny, kdo chtějí zpracovávat digitální obrázky na vysoké úrovni, a vyznačuje se vysokým výkonem, řadou užitečných funkcí pro úpravu obrazu a intuitivním rozhraním. Adobe Camera Raw, který je dodáván společně s Photoshopem CC, nabízí dostatečnou pružnost práce a ovládací prvky potřebné ke zpracování snímků RAW, TIFF i JPEG. Photoshop CC vám nabízí digitální nástroje pro editování, díky kterým proměníte své obrazy mnohem snadněji než kdykoliv dříve.

# **O Oficiálním výukovém kurzu**

Publikace *Adobe Photoshop CC – Oficiální výukový kurz* patří mezi oficiální výukové příručky ke grafickému a publikačnímu softwaru od společnosti Adobe, které napsali přední odborníci z Adobe Systems. Jednotlivé lekce jsou navrženy tak, abyste se mohli učit vlastním tempem. Setkáváte-li se s Photoshopem poprvé, najdete zde základní koncepty a funkce, které potřebujete ke zvládnutí programu. Pokud Photoshop používáte již nějaký čas, zjistíte, že Oficiální výukový kurz se zabývá i pokročilými funkcemi a přináší tipy a postupy, které využijete při práci s poslední verzí Photoshopu a při přípravě obrázků na web.

Ačkoli v každé lekci naleznete postupy rozepsané do kroků, zůstává prostor i pro experimenty a objevování. Knihu můžete projít od začátku do konce nebo se věnovat jen lekcím, které vyhovují vašim zájmům a potřebám. Každá lekce je zakončena opakováním, kde shrneme podstatné informace.

# **Co nového přináší toto vydání**

V tomto vydání se seznámíte se spoustou nových funkcí Photoshopu CC, například: s knihovnami Creative Cloud s propojenými inteligentními objekty pro snadné znovupoužití navržených úprav a jejich sdílení s vaším týmem; s vylepšeným nástrojem na inteligentní přesouvání (content-aware move) k okamžité úpravě duplikátního obsahu; s používáním více kreslicích pláten k efektivnějšímu rozvržení obrazovky pro odlišně velké displeje napříč osobními počítači a mobilními zařízeními. Navíc vám tyto lekce představí novou funkci Náhled v zařízení sloužícím k testování mobilních návrhů na současném hardwaru, naučí vás používat nové pracovní postupy k vytváření optimalizovaných webových a mobilních návrhů, ukážou vám jednodušší způsoby, jak najít to správné písmo pro váš projekt, jak nahrát a sdílet produkty vaší práce na své portfolio na webu Behance, a mnohem více.

Toto vydání je štědře prokládáno zvláštními bonusy o funkcích Photoshopu a o tom, jak s touto velmi dobře vybavenou aplikací efektivně pracovat. Dozvíte se, jak co nejlépe organizovat, třídit <span id="page-13-0"></span>a prezentovat své snímky, a také o problematice optimalizace fotografií pro web. V průběhu knihy narazíte rovněž na tipy a postupy od jedné ze zkušených odbornic společnosti Adobe, propagátorky Photoshopu Julienne Kostové.

# **Předpoklady**

Než se pustíte do studia knihy *Adobe Photoshop CC – Oficiální výukový kurz*, měli byste zvládat základy práce s počítačem a operačním systémem. Předpokládáme, že víte, jak se používá myš a standardní nabídky a příkazy, a že umíte otevřít, uložit a zavřít soubory. Pokud tyto základy neovládáte, projděte si nápovědu k vašemu operačnímu systému Microsoft Windows nebo Apple Mac OS X.

K dokončení lekcí z této knihy budete muset mít nainstalovaný jak Adobe Photoshop CC, tak i Adobe Bridge CC.

# **Instalace Adobe Photoshopu a Adobe Bridge**

Než se pustíte do studia knihy *Adobe Photoshop CC – Oficiální výukový kurz*, zkontrolujte, zda je váš systém správně nastaven a zda máte nainstalovaný potřebný software a hardware. Licenci k programu Adobe Photoshop CC si musíte zakoupit zvlášť. Systémové požadavky a postup instalace si projděte na webu www.adobe.com/cz/support. Mějte na paměti, že funkce Photoshopu CC, včetně všech funkcí ve trojrozměrném prostoru, vyžadují grafickou kartu podporující OpenGL 2.0 a mající alespoň 512 MB dedikované VRAM.

Řada lekcí v této knize používá Adobe Bridge. Instalátory pro Photoshop a Bridge jsou oddělené. Obě aplikace musíte nainstalovat z Adobe Creative Cloud (creative.adobe.com) na svůj pevný disk. Postupujte podle pokynů na obrazovce.

# **Spuštění Adobe Photoshopu**

Photoshop spustíte stejně jako většinu softwarových aplikací.

**Spuštění Adobe Photoshopu ve Windows:** Zvolte Start Všechny programy Adobe Photoshop CC.

**Spuštění Adobe Photoshopu v Mac OS:** Otevřete složku Applications/Adobe Photoshop CC a poklepejte na ikonu programu Adobe Photoshop.

# <span id="page-14-0"></span>**Zkopírování cvičebních souborů**

Na přiloženém DVD *Adobe Photoshop CC Oficiální výukový kurz* naleznete složky, které obsahují veškerý materiál potřebný k vypracování cvičení jednotlivých lekcí knihy. Každá lekce má svou složku; abyste si mohli cvičení vyzkoušet, musíte příslušné složky zkopírovat na pevný disk. Máteli nedostatek místa, stačí vždy zkopírovat jen složku lekce, kterou chcete prostudovat. Až si lekci projdete, můžete ji zase smazat.

Cvičební soubory nainstalujete následujícím způsobem:

- **1** Vytvořte na vhodném místě na svém pevném disku složku *Lekce*.
- **2** Vložte DVD *Adobe Photoshop CC Oficiální výukový kurz* do DVD mechaniky počítače.

Spustí se grafické webové rozhraní DVD.

- **3** Klepněte na záložku Zdroje.
- **4** Klepněte na odkaz příslušné lekce
- Používáte-li Internet Explorer, otevře se příslušná složka v Průzkumníku. Odtud ji budete moci zkopírovat na svůj pevný disk.
- Používáte-li jiný prohlížeč, zobrazí se všechny soubory přímo v jeho okně. Klepněte na ten, který potřebujete, a zvolte možnost Stáhnout do vybraného umístění (do složky, kterou jste si předtím vytvořili).

Všechny soubory k lekcím můžete také zkopírovat na pevný disk najednou. Stačí si místo spuštění grafického rozhraní zobrazit soubory na DVD a zkopírovat celou složku *Lekce* na váš pevný disk.

 **Poznámka:** Po dokončení každé lekce by měly být počáteční soubory Původní nezměněné. Kdybyste je nedopatřením přepsali, můžete je obnovit tím, že původní soubory ze složky příslušné lekce umístěné ve složce Lekce na DVD Adobe Photoshop CC Oficiální výukový kurz znovu zkopírujte na pevný disk do složky Lekce a změněné soubory přepíšete.

#### **Důležité!**

Cvičební soubory jsou k dispozici výhradně pro vaši osobní potřebu. Neobdrželi jste právo tyto soubory používat komerčně, publikovat nebo distribuovat je v jakékoliv podobě bez písemného povolení Adobe Systems.

# **Obnova výchozích nastavení**

Soubory předvoleb uchovávají informace o nastaveních panelů a příkazů. Pokaždé když zavřete Photoshop, uloží se informace o poloze panelů a o nastaveních některých příkazů do souboru předvoleb. Nastavení, která zadáte v dialogu Předvolby/Preferences, jsou také součástí tohoto souboru předvoleb.

<span id="page-15-0"></span>Aby vaše obrazovka odpovídala obrázkům a instrukcím v této knize, měli byste vždy na začátku každé lekce obnovit původní předvolby. Chcete-li si zachovat svoje nastavení, nezapomeňte, že nástroje, panely a další nastavení Photoshopu CC nemusí odpovídat těm, které popisujeme v knize. Pokud máte vytvořená vlastní barevná nastavení, použijte následující postup k jejich uložení jako předvolby, než začnete s knihou pracovat. Když budete chtít obnovit svá barevná nastavení, jednoduše si vyberete předvolbu, kterou jste vytvořili.

### **Uložení vlastního nastavení barev**

- **1** Spusťte Adobe Photoshop.
- **2** Zvolte příkaz Úpravy/Edit → Nastavení barev/Color Settings.
- **3** Zkontrolujte nabídku Nastavení/Settings:
	- Není-li zde nastavena volba Jiné/Custom, zapište si název souboru nastavení a klepnutím na OK dialog zavřete. Kroky 4 až 6 tohoto postupu nemusíte vykonat.
	- Je-li nastavena na Jiné/Custom, klepněte na tlačítko Uložit/Save (*nikoliv* OK). Otevře se dialog Uložit/Save. Výchozím umístěním je složka Settings, kam soubor uložíte. Přípona souboru je .csf (color settings file – soubor nastavení barev).
- **4** V poli Název souboru/File Name (Windows) nebo Uložit jako/Save As (Mac OS) napište popisný název, příponu .csf neměňte. Pak klepněte na tlačítko Uložit/Save.
- **5** V dialogu Nastavení barev poznámka/Color Settings Comment napište text, který vám umožní dané nastavení barev později identifikovat, např. uveďte datum, specifické nastavení nebo pracovní skupinu.
- **6** Klepnutím na OK zavřete dialog Nastavení barev poznámka/Color Settings Comment a pak zavřete i dialog Nastavení barev/Color Settings.

### **Obnova nastavení barev**

- **1** Spusťte Adobe Photoshop.
- **2** Zvolte příkaz Úpravy/Edit  $\rightarrow$  Nastavení barev/Color Settings.
- **3** Z nabídky Nastavení/Settings dialogu Nastavení barev/Color Settings vyberte soubor s nastavením barev, který jste vytvořili v předchozím postupu, a klepněte na OK.

# **Další zdroje**

Kniha *Adobe Photoshop CC – Oficiální výukový kurz* není náhradou dokumentace dodávané přímo s programem a není ani zamýšlena jako podrobná referenční příručka, v níž byste našli popis každé funkce Photoshopu CS6. Popisujeme jen příkazy a volby, které v lekcích přímo používáme. Obsáhlejší informace o funkcích programu naleznete v těchto zdrojích:

 **Nápověda a podpora pro aplikaci Photoshop:** helpx.adobe.com/cz/photoshop.html je místo, kde naleznete nápovědu a podporu, kterou můžete prohledávat.

- <span id="page-16-0"></span> **Fóra Adobe**: forums.adobe.com nabízí účast v osobních diskuzích týkajících se produktů Adobe.
- **Domovská stránka produktu Adobe Photoshop CC:** adobe.com/cz/products/photoshop
- **Doplňky/Add-ons Adobe:** creative.adobe.com/addons je centrální zdroj pro hledání nástrojů, služeb a rozšíření. Obsahují také ukázky kódů atd. k doplnění a rozšíření vašich produktů společnosti Adobe.
- **Zdroje pro školitele**: adobe.com/education a edex.adobe.com nabízí nepřeberné množství informací pro instruktory, kteří přednášejí na kurzech softwaru Adobe. Naleznete zde řešení pro výuku na všech úrovních, včetně zdarma dostupných učebních plánů, které používají integrovaný přistup pro výuku programů Adobe a lze je použít pro přípravu na zkoušky pro Adobe Certified Associate (ACA) – certifikovaný spolupracovník.

# **Adobe Authorized Training Centers – autorizovaná školicí střediska**

Školicí střediska Adobe Authorized Training Centers poskytují instruktory vedené kurzy a školení o práci s produkty Adobe.

Seznam AATCs je k dispozici na adrese training.adobe.com/trainingpartners.

# <span id="page-17-0"></span>**SEZNÁMENÍ S PRACOVNÍ PLOCHOU 1**

#### **Obsah lekce**

V této lekci se naučíte:

- Otevřít obrazové soubory v Adobe Photoshopu
- Vybrat a použít nástroje z panelu nástrojů
- Nastavit volby zvoleného nástroje v pruhu voleb
- Různými metodami zvětšit nebo zmenšit zobrazení obrázku
- Vybrat, uspořádat a používat panely
- Zvolit příkazy na panelu a v místních nabídkách
- Otevřít a použít panel ukotvený v zásuvce panelů
- Odvolat určité kroky, opravit chyby nebo postupovat jinak

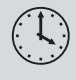

Látku této lekce zvládnete přibližně za jednu hodinu. Zkopírujte složku Lekce01 z přiloženého DVD do složky Lekce, kterou jste na pevném disku založili speciálně pro projekty z této knihy, nebo pokud jste ji zatím nevytvořili, učiňte tak nyní. Výchozí soubory při práci na této lekci nezměníte. Bude-li však zapotřebí je obnovit, zkopírujte je znovu z DVD *Adobe Photoshop CC Oficiální výukový kurz*.

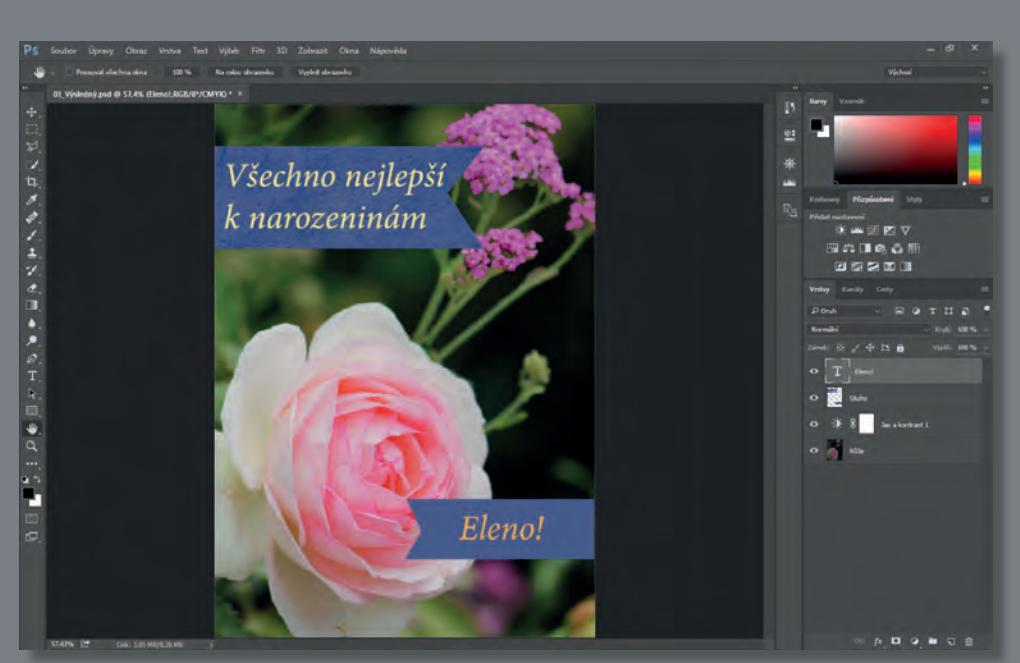

Projekt: Návrh narozeninového přání

Budete-li s Adobe Photoshopem pracovat určitou dobu, zjistíte, že téhož výsledku lze dosáhnout různými metodami. Abyste však rozsáhlé editační schopnosti Photoshopu mohli plně využít, musíte se nejprve seznámit s jednotlivými částmi pracovní plochy.

# <span id="page-19-0"></span>**První kroky ve Photoshopu**

Na pracovní ploše Photoshopu naleznete nabídky, pruhy nástrojů a panely, jejichž účelem je urychlit přístup uživatele k celé řadě nástrojů a voleb, jimiž snímek může upravovat a doplnit do něj další prvky. Nainstalujete-li si na počítač software od jiných firem, označovaný jako *zásuvné moduly (plug-ins)*, může se nabídka příkazů a filtrů ještě více rozšířit.

Ve Photoshopu primárně pracujete s rastrovými digitalizovanými snímky (to znamená s obrázky, jejichž plynule přecházející odstíny byly převedeny na řadu malých čtverečků neboli obrazových bodů, nazývaných *pixely*), v češtině nepřesně nazývanými bitmapy. Pracovat můžete i s vektorovou grafikou, což jsou kresby složené z hladkých čar, které si zachovají svůj původní tvar i při zvětšení. Ve Photoshopu můžete vytvářet zcela původní grafiku nebo do něj importovat obrázky z různých zdrojů, např.:

- fotografie z digitálního fotoaparátu
- fotografie z fotobanky
- naskenované fotografie, diapozitivy, negativy, grafiku a jiné dokumenty
- snímky z videa
- grafiku vytvořenou v kreslicích programech

#### **Spuštění Photoshopu a otevření souboru**

Nejprve spustíte Adobe Photoshop a obnovíte původní nastavení.

**1** Poklepejte na ikonu Adobe Photoshop na hlavním panelu (Windows) nebo Docku (Mac OS) a ihned poté stiskněte klávesovou zkratku Ctrl+Alt+Shift (Windows) nebo Command+Option+Shift (Mac OS), kterou obnovíte původní nastavení.

Jestliže na hlavním panelu nebo Docku ikonu Photoshopu nemáte, zvolte příkaz Start  $\rightarrow$  Všechny programy Adobe Photoshop CC (Windows) nebo se podívejte do složky Applications (Mac OS).

**2** Zobrazí-li se dotaz, zda chcete smazat soubor s nastavením Photoshopu, klepněte na Ano/Yes.

 **Poznámka:** Až budete pracovat na svých vlastních projektech, nebude obvykle nutné obnovovat původní nastavení. Než se však pustíte přímo do cvičení, obnovíte na začátku většiny lekcí původní nastavení, aby se to, co vidíte na obrazovce, shodovalo s popisem v knize. Viz "Obnova výchozích nastavení" na str. 13.

Pracovní plocha Photoshopu bude vypadat jako na následujícím obrázku.

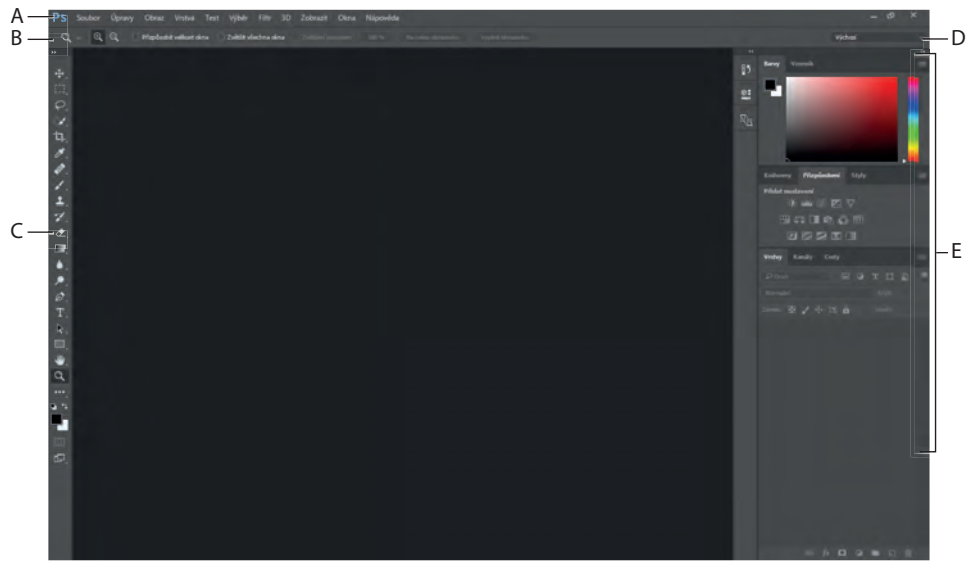

**A.** Pruh nabídek **B.** Pruh voleb **C.** Panel nástrojů **D.** Nabídka pracovní plochy **E.** Panely Na Mac OS jsou obrázek, panely a pruh nabídek integrovány v rámečku aplikace.

 **Poznámka:** Na tomto obrázku vidíte pracovní plochu Photoshopu pro Windows. Uspořádání pro Mac OS je stejné, ale vzhled odpovídá stylu uživatelského rozhraní daného operačního systému.

Výchozí pracovní plocha Photoshopu obsahuje v horní části obrazovky pruh nabídek a pruh voleb nástrojů, v levé části se nachází panel nástrojů a vpravo naleznete zásuvku s několika otevřenými panely. Máte-li otevřené dokumenty, objeví se zde také jedno či více oken s obrázky, které lze díky novému záložkovému rozhraní zobrazit současně. Podobné uživatelské rozhraní jako Photoshop mají i aplikace Adobe Illustrator, Adobe InDesign a Adobe Flash Professional – naučíte-li se používat nástroje a panely v jednom z těchto programů, znamená to, že jim budete rozumět i v ostatních výše zmíněných aplikacích.

Pracovní plocha Photoshopu ve Windows a na Mac OS se liší v jedné zásadní věci: Windows vždy zobrazuje Photoshop v ohraničeném okně. Na Mac OS si můžete vybrat, zda pracovat v rámečku aplikace, a i když máte otevřené také další programy, bude mít Photoshop svůj vlastní rámeček a kromě pruhu nabídek bude obsahovat všechna okna a panely Photoshopu; pouze pruh nabídek bude mimo rámeček aplikace. Ve výchozím nastavení je rámeček aplikace zapnutý. Pro vypnutí rámečku aplikace jděte do menu Windows  $\rightarrow$  Application Frame.

- <span id="page-21-0"></span>**3** Zvolte příkaz Soubor/File  $\rightarrow$  Otevřít/Open a vyhledejte složku Lekce/Lekce01, kterou jste zkopírovali na pevný disk.
- **4** Označte soubor 01\_Výsledný.psd a klepněte na tlačítko Otevřít/Open. Zobrazí-li se dialog Nesouhlas vloženého profilu/Embedded Profile Mismatch, zavřete jej klepnutím na Ano/Yes.

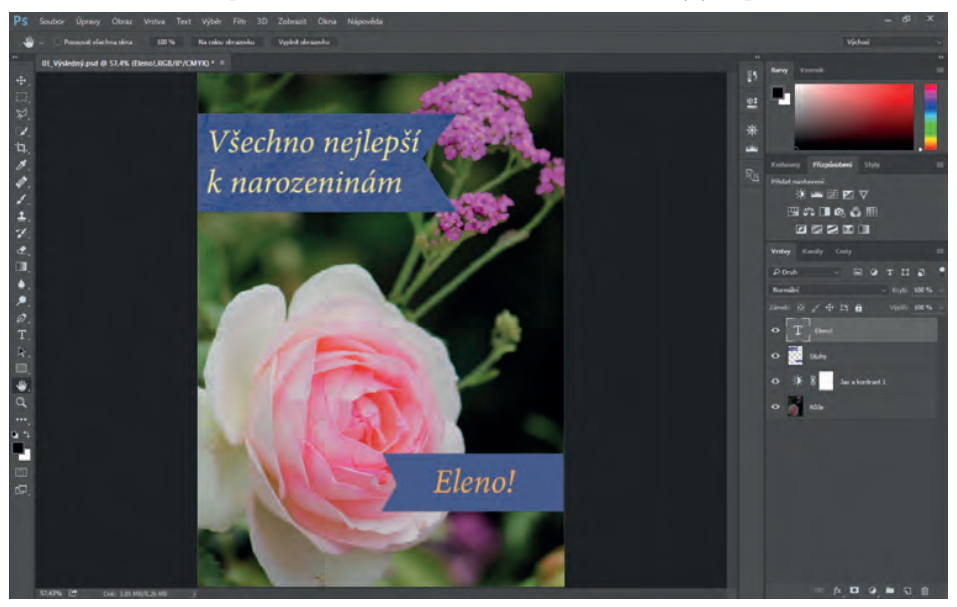

Soubor 01\_Výsledný.psd se otevře ve vlastním okně, které se nazývá *okno dokumentu.* Závěrečné soubory (soubory Výsledný) jsou v této knize ukázkou toho, co v různých projektech budete vytvářet. V tomto projektu vytvoříte narozeninové přání.

**5** Zvolte příkaz Soubor/File  $\rightarrow$  Zavřít/Close nebo klepněte na zavírací tlačítko (ikona  $\times$  vedle názvu souboru) na liště záhlaví okna dokumentu. (Ale nezavírejte Photoshop.)

# **Používání nástrojů**

Photoshop je vybaven ucelenou sadou nástrojů pro tvorbu náročné grafiky určené pro použití v tisku, na webu nebo k zobrazení na mobilních zařízeních. Podrobným popisem všech nástrojů Photoshopu a jejich nastavení bychom mohli snadno zaplnit celou knihu. I když by taková dokumentace byla určitě užitečná, není to naším cílem. Místo toho se pustíte do praktického seznámení s Photoshopem a na vzorovém projektu se naučíte nastavit a používat několik nástrojů. V každé lekci vás seznámíme s dalšími nástroji a příslušnými metodami práce. Po dokončení poslední lekce této knihy budete dostatečně vybaveni na to, abyste mohli sami podniknout další objevné výpravy světem nástrojů Photoshopu.

### **Výběr a použití nástroje z panelu nástrojů**

Panel nástrojů je dlouhý úzký panel nacházející se až u levého okraje pracovní plochy. Obsahuje nástroje pro výběr, malování a řadu úprav, dále políčka pro nastavení barvy popředí a pozadí a nástroje pro prohlížení snímků.

Začneme nástrojem Lupa/Zoom, se kterým se setkáte v mnoha dalších aplikacích společnosti Adobe, včetně Illustratoru, InDesignu a Acrobatu.

**Poznámka:** Úplný seznam nástrojů umístěných na panelu nástrojů naleznete v "Přehledu nástrojů" v Dodatcích.

**1** Zvolte příkaz Soubor/File  $\rightarrow$  Otevřít/Open a vyhledejte složku Lekce/Lekce01. Pak otevřete soubor 01\_Původní.psd tím, že na něj dvakrát klepnete myší. Soubor 01\_Původní.psd obsahuje obrázek sloužící jako pozadí a grafickou stuhu – použijete je k vytvoření narozeninového přání, jež jste viděli ve výsledném souboru.

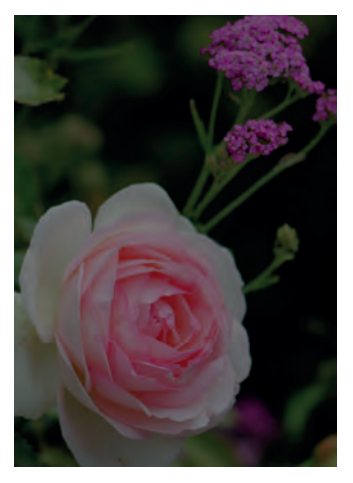

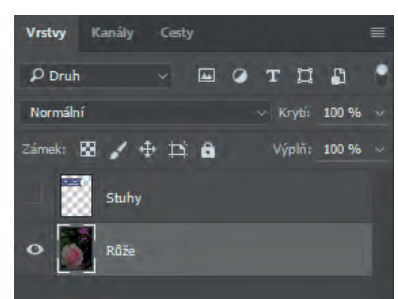

**2** Klepnutím na tlačítko v podobě dvojité šipky přímo nad panelem nástrojů přepněte panel do dvousloupcového zobrazení. Klepněte na ně ještě jednou, aby se panel nástrojů zobrazil opět jako jeden sloupec a mohli jste lépe využít plochu obrazovky.

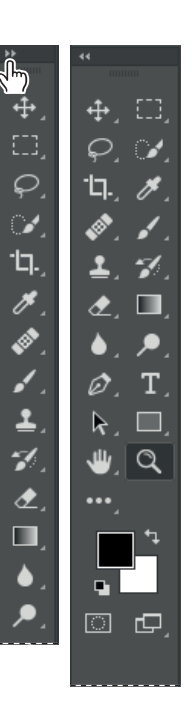

- **3** Prohlédněte si stavový řádek, který se nachází naspodu pracovní plochy (Windows) nebo okna dokumentu (Mac OS), a všimněte si procentuální hodnoty u levého okraje. Zde je uvedeno aktuální zvětšení zobrazení snímku neboli míra přiblížení detailů.
- **4** Přemístěte ukazatel na panel nástrojů a podržte ho chvíli na ikoně lupy, dokud se nezobrazí popisek nástroje. V popisku bývá uveden název nástroje (Lupa/Zoom) a jeho klávesová zkratka (Z).

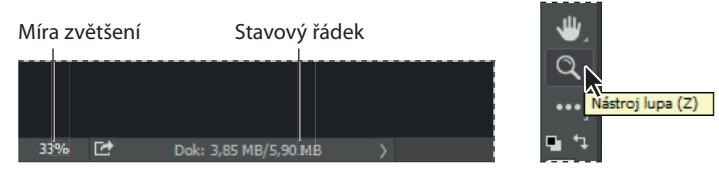

- **5** Vyberte nástroj Lupa/Zoom buď klepnutím na jeho ikonu (Q) na panelu nástrojů, nebo klávesovou zkratkou Z.
- **6** Pohybujte ukazatelem v okně dokumentu. Všimněte si, že vypadá jako malá lupa ( $\mathcal{R}$ ), která uprostřed zvětšovacího skla obsahuje znaménko plus.
- **7** Klepněte kamkoliv v okně dokumentu.

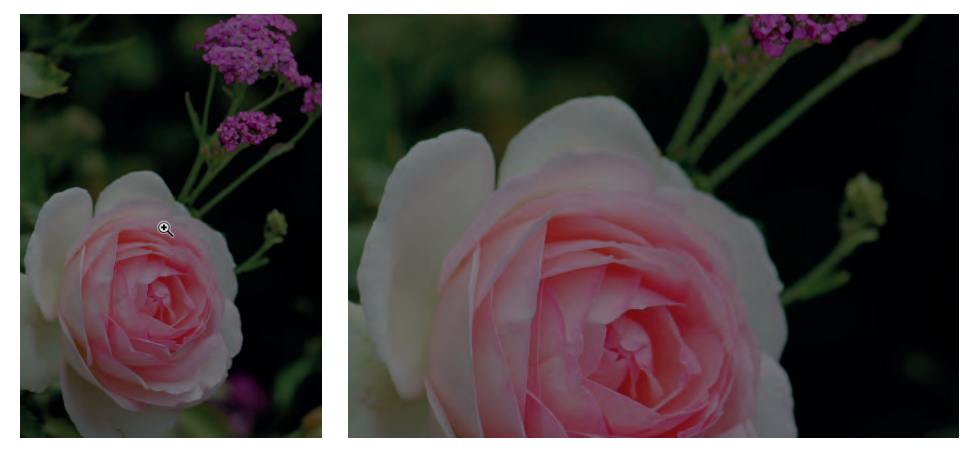

Zobrazení snímku se zvětší na přednastavenou hodnotu, která nahradí předchozí číslo ve stavovém řádku. Klepnete-li znovu, zvětšení přeskočí na další přednastavenou úroveň, maximálně však na 3 200 %.

**8** Přidržte klávesu Alt (Windows) nebo Option (Mac OS). V ukazateli lupy ( ) se uprostřed zvětšovacího skla zobrazí znaménko minus. Pak klepněte na libovolné místo na snímku. Pusťte klávesu Alt nebo Option.

Přednastavená úroveň zvětšení se snížila, takže vidíte větší část fotografie, ale detaily jsou méně patrné.

**Poznámka:** Zobrazení lze zvětšit nebo zmenšit i dalšími metodami. Je-li například nástroj Lupa aktivní, můžete v pruhu voleb vybrat režim zvětšení zobrazení nebo režim zmenšení zobrazení. Můžete zvolit příkaz Zobrazení/View → Zvětšit/Zoom In nebo Zobrazení/View → Zmenšit/Zoom Out. Další možností je zadat konkrétní procentuální hodnotu ve stavovém řádku a stisknout klávesu Enter nebo Return.

**9** Zvolíte-li v pruhu voleb nástroj Zvětšení posunem/Scrubby Zoom, můžete klepnout kamkoliv do obrázku a táhnout nástroj Lupa doprava. Obrázek se zvětší. Táhnutím doleva se bude zobrazení zmenšovat. Máte-li zvolenu volbu Zvětšení posunem/Scrubby Zoom, můžete táhnout nástroj Lupa přes obrázek a tak jej zvětšovat a zmenšovat.

Přizpůsobit velikost okna D Zvětšit všechna okna D Zvětšení posunem  $QQ$ 100 % Na celou obrazovku Vyplnit obrazovku

**10** Máte-li v pruhu voleb zvolenu volbu Zvětšení posunem/Scrubby Zoom, zrušte tuto volbu. Pak tažením nástrojem Lupa vytvořte obdélník, kterým na snímku ohraničíte část rozkvetlé růže.

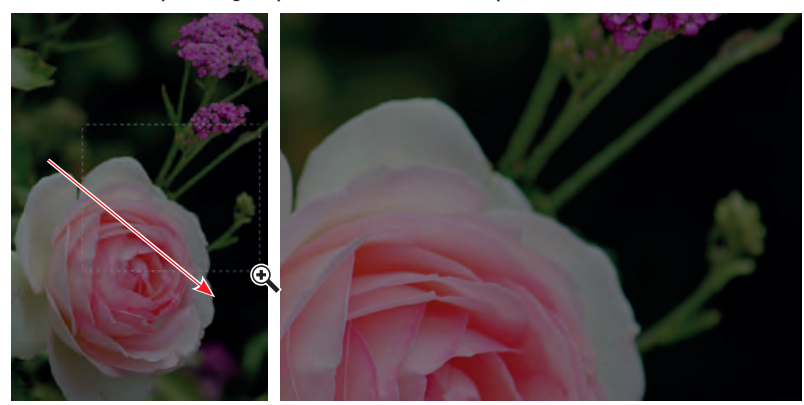

Snímek se zvětší a oblast, kterou jste ohraničili obdélníkem, vyplní celé okno dokumentu.

**11** Klepněte na tlačítko Na celou obrazovku/Fit Screen pro zobrazení celého obrázku.

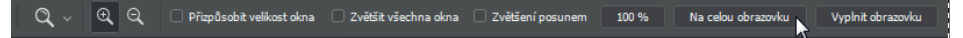

Změny velikosti zobrazení nástrojem Lupa/Zoom v okně dokumentu jste dosáhli čtyřmi metodami: klepnutím, klepnutím se stisknutou pomocnou klávesou, tažením, které určuje míru zvětšení, a tažením, kterým jste vymezili oblast, jež má být zvětšena. Také mnoho dalších nástrojů z panelu nástrojů lze kombinací kláves modifikovat. Zmíněné techniky budete mít příležitost si v této knize vyzkoušet v jednotlivých lekcích.

# **Změna zobrazení a pohyb v obrázku pomocí panelu Navigátor**

Pomocí panelu Navigátor/Navigator lze rychle měnit velikost zobrazení, zvláště tehdy, když nezáleží na přesné procentuální hodnotě zvětšení. Je také vhodným nástrojem pro pohyb v obrázku, protože na miniatuře je stále označena přesně ta část snímku, která se zobrazí v okně dokumentu. Chcete-li tento panel otevřít, zvolte příkaz Okna/Window → Navigátor/Navigator. Táhnete-li jezdcem pod miniaturou snímku na panelu Navigátor doprava (směrem k větší ikoně hor), zobrazení se zvětšuje, posouváte-li jej doleva, zobrazení se zmenšuje.

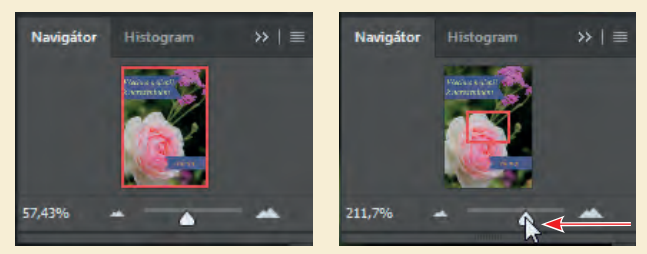

Červený obrys ve tvaru obdélníku vyznačuje oblast obrázku, která se zobrazí v okně dokumentu. Pokud zvětšíte zobrazení natolik, že v okně dokumentu bude zobrazena jen část snímku, lze posouváním červeného ohraničovacího rámečku na ploše miniatury zobrazit v okně dokumentu jeho další části. Při práci ve velkém zvětšení na panelu Navigátor snadno zjistíte, ve které části obrázku se právě nacházíte.

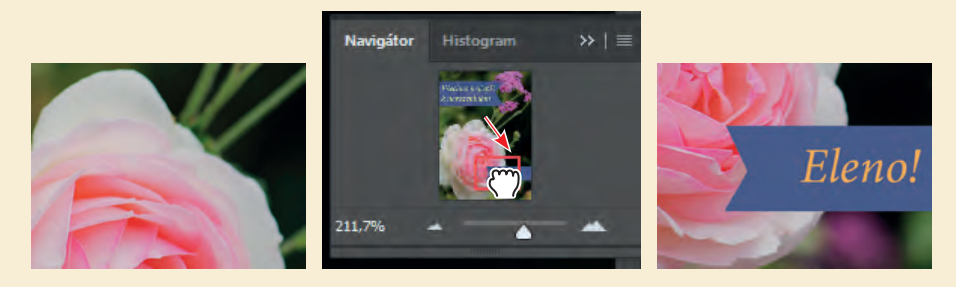

#### **Zesvětlení obrázku**

Mezi nejčastější úpravy, které s velkou pravděpodobností budete provádět, patří zesvětlení obrázku pořízeného digitálním fotoaparátem nebo telefonem. Ukázkový obrázek zesvětlíte změnou hodnot jasu a kontrastu.

- **1** Ujistěte se, že máte na panelu Vrstvy/Layers na zásuvce panelů vybránu vrstvu Růže.
- **2** Na panelu Přizpůsobení/Adjustments, který se nachází nad panelem Vrstvy/Layers u pravého okraje pracovního okna, klepněte na Jas a kontrast/Brightness/Contrast. Přidáte tak novou vrstvu Jas a kontrast/Brightness/Contrast. Zpřístupní se vám panel Vlastnosti/Properties a zobrazí možnosti nastavení Jasu/Brightness a Kontrastu/Contrast.

**3** Na panelu Vlastnosti/Properties posuňte jezdec u Jasu/Brightness na hodnotu **98** a Kontrastu/ Kontrast na **18**.

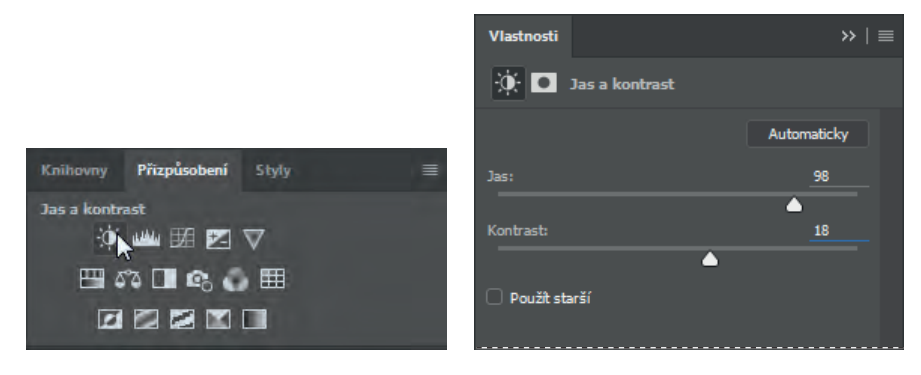

Dojde k zesvětlení obrázku s růží.

V následujících lekcích budete často vyzváni k vložení konkrétní číselné hodnoty do panelů a dialogových políček, za účelem dosažení požadovaného efektu. Když ale budete pracovat na svých vlastních projektech, experimentujte s různými hodnotami a sledujte, jak ovlivňují váš obrázek. Neexistuje žádné správné nebo špatné nastavení; hodnoty, které byste měli použít, vždy budou záležet na tom, čeho chcete dosáhnout.

**4** Na panelu Vrstvy/Layers, prozkoumejte vrstvu úprav Jas a kontrast/Brightness/Contrast.

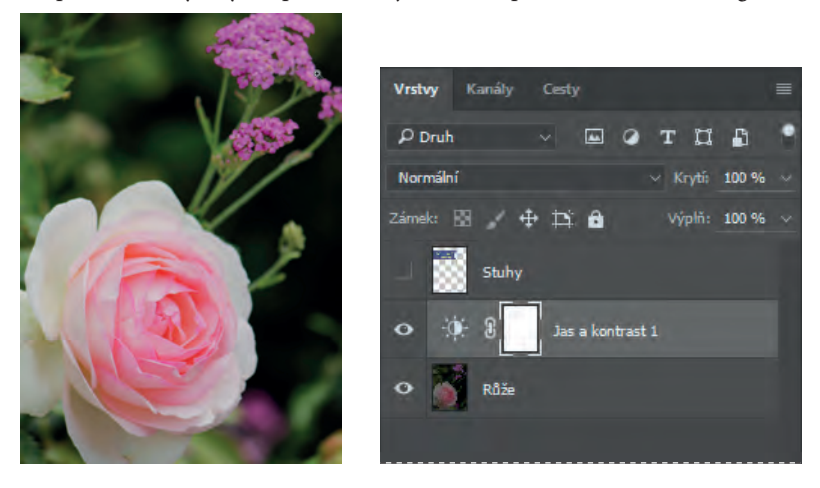

Vrstva úprav umožňuje provést ve snímku úpravy, například změnit jas růže, aniž by tím byly přímo dotčeny původní pixely. Protože jste použili vrstvu úprav, skryjete-li ji nebo smažete-li ji, můžete se stále ještě vrátit k původnímu snímku. Vrstvu úprav lze také kdykoliv upravit. Vrstvy úprav budete používat i v několika dalších kapitolách v této knize.

<span id="page-27-0"></span>Práce s vrstvami je jedním ze základních a nejmocnějších rysů Photoshopu. Ve Photoshopu najdete spoustu různých vrstev – některé z nich obsahují obrázky, text nebo jednolité barvy, jiné pouze ovlivňují vrstvy nacházející se pod nimi. Více o vrstvách se naučíte v Lekci 4, "Základy práce s vrstvami", a během dalších kapitol v této knize.

- **5** Klepněte na dvojitou šipku na panelu Vlastnosti/Properties, abyste jej zavřeli.
- **6** Zvolte příkaz Soubor/File  $\rightarrow$  Uložit jako/Save As, pojmenujte soubor jako 01 Pracovní.psd a klepněte na Ano/Yes nebo Uložit/Save.
- **7** Klepněte na Ano/Yes v dialogovém okně Volby formátu Photoshop/Photoshop Format Options.

Uložení souboru pod jiným názvem vám zajistí, že původní soubor (01Původní.psd) zůstane nedotčen. Díky tomu se k původnímu souboru můžete kdykoliv vrátit, když byste potřebovali začít znovu.

Právě jste dokončili svůj první úkol ve Photoshopu. Váš obrázek je nyní světlejší a živější a je připravený pro výrobu narozeninového přání.

# **Odebírání vzorku barev**

Barva popředí ve Photoshopu je ve výchozím nastavení černá a barva pozadí bílá. Barvy popředí a pozadí můžete změnit několika způsoby. Jednou z možností je použití nástroje Kapátko/ Eyedropper a odebrat vzorek barvy z obrázku. Nástroje Kapátko/Eyedropper využijete k odebrání modré barvy existující stuhy, abyste mohli vytvořit novou stuhu.

Nejdříve si budete muset zobrazit vrstvu Stuhy, abyste si zpřístupnili barvu, kterou budete chtít odebrat.

**1** Na panelu Vrstvy/Layers klepněte na sloupec Viditelnost/Visibility u vrstvy Stuhy, abyste vrstvu zviditelnili. Když je vrstva viditelná, zobrazí se ve sloupci ikona oka (.).

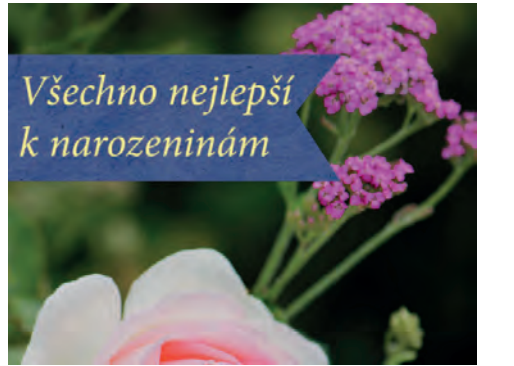

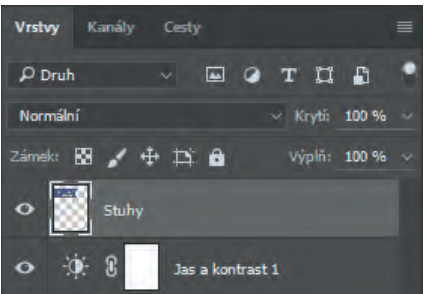

V okně dokumentu se vám zobrazí stuha s nápisem "Všechno nejlepší k narozeninám".

**2** Na panelu Vrstvy/Layers zvolte vrstvu Stuhy, abyste ji měli aktivní.

- <span id="page-28-0"></span>**3 Z** panelu nástrojů/Tools panel vyberte nástroj Kapátko/Eyedropper ( $\blacksquare$ ).
- **4** Klepněte do modré oblasti s modrou stuhou u nápisu Všechno nejlepší a odeberte vzorek modré barvy.

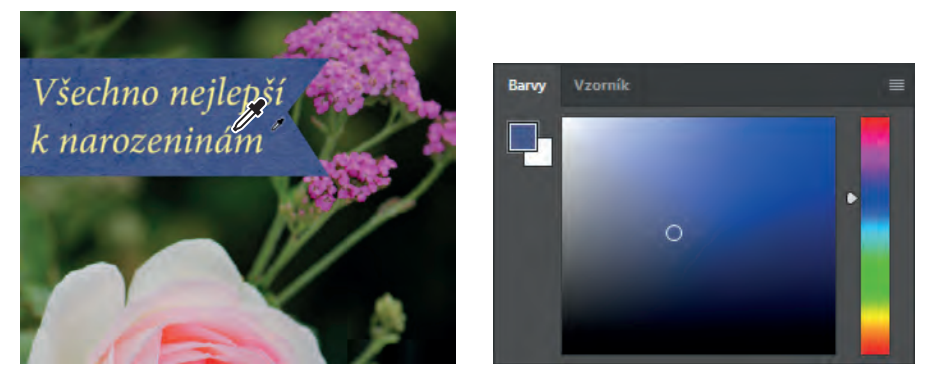

Dojde ke změně barvy popředí na panelu nástrojů/Tools panel a panelu Barvy/Color panel. Cokoliv, co nyní nakreslíte, bude mít tuto vybranou barvu, dokud znovu nezměníte barvu popředí.

# **Práce s nástroji a vlastnostmi nástrojů**

Když jste v předchozím cvičení vybrali nástroj Lupa, všimli jste si, že na pruhu voleb jsou k dispozici některé volby, které umožňují změnit aktuální zobrazení v okně dokumentu. Nyní se o nastavení vlastností nástroje dozvíte více s využitím kontextové nabídky, pruhu voleb, panelů a nabídek panelu. Všechny tyto metody využijete, když budete s nástroji pracovat na vytvoření druhé stuhy k narozeninovému přání.

### **Používání místní nabídky**

*Místní nabídky* jsou kontextové nabídky, které obsahují příkazy a volby vztahující se ke konkrétním prvkům na pracovní ploše. Někdy bývají označovány jako nabídky pravého tlačítka myši nebo zkrácené nabídky. Příkazy z místní nabídky obvykle najdete v uživatelském rozhraní ještě na dalších místech, ale místní nabídky vám mohou ušetřit čas.

- **1** Zvolte nástroj Lupa/Zoom ( $\bigcirc$ ) a přibližte si obrázek tak, abyste jasně viděli spodní třetinu přání.
- **2** Z panelu nástrojů/Tools panel vyberte nástroj Obdélníkový výběr/Rectangular Marquee ([.]).

Nástroj Obdélníkový výběr/Rectangular Marquee vám umožňuje vybírat čtvercové oblasti. Více o nástroje pro výběry se dozvíte v Lekci 3, "Práce s výběry".

**3** Klepněte a táhněte Obdélníkovým výběrem/Rectangular Marquee – vytvořte výběr zhruba dva centimetry na výšku a šest centimetrů na šířku zakončený u pravého okraje přání. (Viz ilustrační obrázky níže.) Jakmile táhnete nástrojem, Photoshop vám zobrazí šířku a výšku vybrané oblasti. Jestliže se bude váš výběr drobně lišit od našeho, nic se neděje.

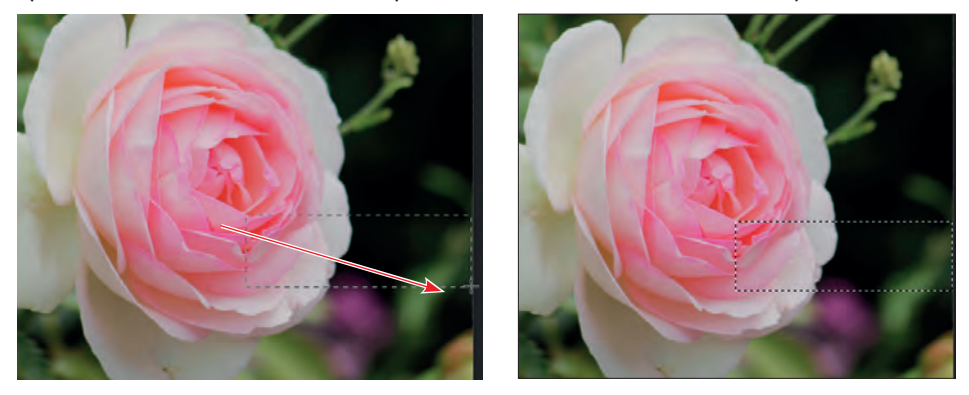

Vybrané oblasti jsou zvýrazněné pomocí pohybujících se přerušovaných linek, kterým se někdy přezdívá *pochodující mravenci*.

- **4** Z panelu nástrojů/Tools panel zvolte nástroj Štětec/Brush (.
- **5** V okně dokumentu klepněte pravým tlačítkem (Windows) nebo s přidrženou klávesou Control (Mac OS) kamkoliv do prostoru obrázku, abyste se dostali k místní nabídce Štětce/ Brush.

Obsah místních nabídek se pochopitelně liší, takže se vám může zobrazit nabídka jako právě v tomto případě, ale může být i jiná.

**6** Vyberte první typ štětce (Měkký kulatý/Soft Round) a změňte jeho velikost na **65** pixelů.

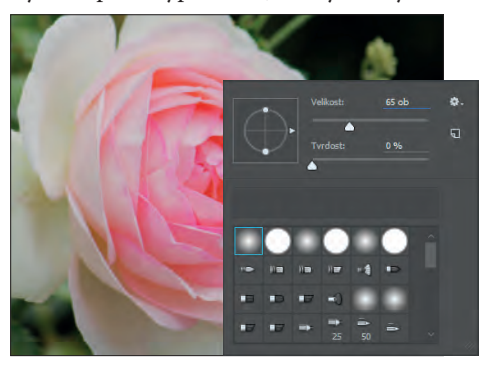

- **7** Pro zavření panelu klepněte kdekoliv mimo výběr.
- **8** Se stisknutým levým tlačítkem myši překreslujte vybranou oblast, dokud nebude celá obarvená namodro. Nemusíte striktně dodržet okraje výběru, protože dokud máte zvolenou vybranou oblast, nemůžete ovlivnit nic mimo ni.

**Poznámka:** Klepnete-li kamkoliv na pracovní plochu, místní nabídka se zavře.

**9** Jakmile pruh přebarvíte, zvolte Výběr/Select  $\rightarrow$  Zrušit výběr/Deselect – tím výběr zrušíte.

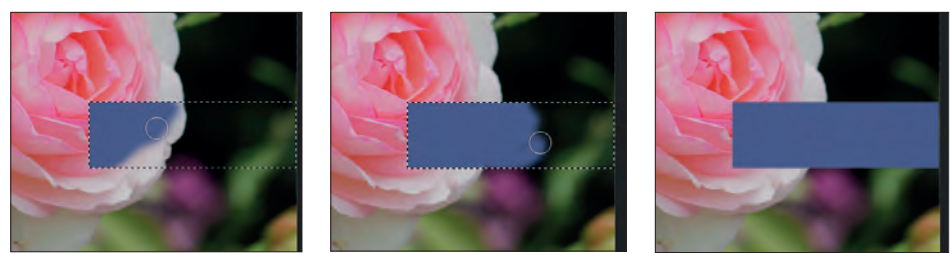

Výběr je zrušen, ale modrý pruh zůstane zachován.

### **Výběr a použití skrytého nástroje**

Ve Photoshopu máte sice k dispozici celou řadu nástrojů pro úpravy obrazových souborů, ale v danou chvíli jich pravděpodobně budete potřebovat jen několik. Některé nástroje jsou na panelu nástrojů zařazeny do skupin, přičemž každou z nich na něm přímo zastupuje vždy jen jeden nástroj. K vyříznutí trojúhelníku z barevného pruhu tak, aby odpovídal horní stuze, použijete nástroj Mnohoúhelníkové laso/Polygonal Laso.

Přítomnost dalších nástrojů, které, ač jsou právě skryté, máte s příslušným nástrojem také k dispozici, symbolizuje trojúhelníček v pravém dolním rohu jeho tlačítka.

- **1** Na panelu nástrojů umístěte ukazatel na třetí nástroj shora a počkejte, dokud se nezobrazí popisek nástroje. Na něm se dočtete, že jde o nástroj Laso/Lasso ( $\oslash$ ) s klávesovou zkratkou L. Nástroj vyberte.
- **2** Jednou z následujících metod vyberte nástroj Mnohoúhelníkové laso/Polygonal Lasso ( $\bigcirc$ ), který se skrývá pod nástrojem Laso/Lasso:
	- Na nástroji Laso/Lasso stiskněte tlačítko myši a držte je stisknuté, dokud se nezobrazí rozbalovací nabídka skrytých nástrojů. Pak z ní vyberte nástroj Mnohoúhelníkové laso/Polygonal Lasso.
	- Klepněte v panelu nástrojů se stisknutou klávesou Alt (Windows) nebo Option (Mac OS) na tlačítko nástroje Laso/Lasso a cyklicky procházejte skryté nástroje pro výběr, dokud nevyberete nástroj Mnohoúhelníkové laso/Polygonal Lasso.

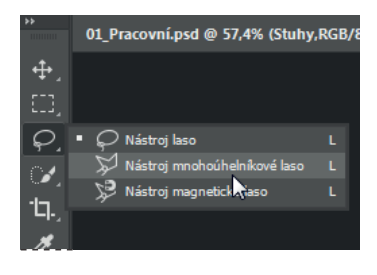

 Stiskněte klávesovou zkratku Shift+L, která funguje jako přepínač mezi nástroji Laso/ Lasso, Mnohoúhelníkové laso/Polygonal Lasso a Magnetické laso/Magnetic Lasso.

S nástrojem Laso/Lasso můžete vytvářet libovolné volné výběry; Mnohoúhelníkové laso/ Polygonal Lasso vám usnadní vytvářet výběry s rovnými hranami. Více se o nástrojích pro výběr, vytváření výběrů a úpravu výběrů naučíte v Lekci 3, "Práce s výběry".

- **3** Přesuňte ukazatel myši k levému okraji modrého barevného pruhu, který jste právě vytvořili. Klepněte kousek nad levý horní roh pruhu – tím začnete vytvářet výběr. Pamatujte na to, že jej musíte začít vytvářet kousek mimo barevnou oblast.
- **4** Přesuňte kurzor doprava zhruba o půl centimetru a klepněte doprostřed mezi horní a spodní hranici pruhu. Tím vytvoříte první hranu trojúhelníku. Nemusí být perfektní.
- **5** Klepněte kousek vlevo od levého spodního rohu pruhu, tím vytvoříte druhou hranu trojúhelníku.
- **6** Klepněte do bodu, ve kterém jste začínali, a dokončíte trojúhelník.

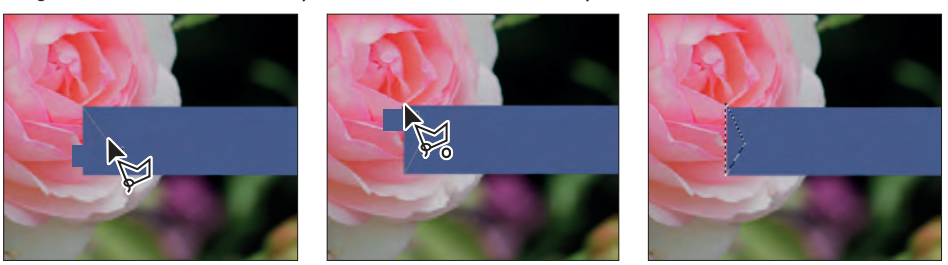

- **7** Stiskněte klávesu Delete, čímž odstraníte vybranou oblast z barevného pruhu a vytvoříte tak zářez ve své stuze.
- 8 Zvolte Výběr/Select → Zrušit výběr/Deselect pro zrušení vytvořeného výběru.

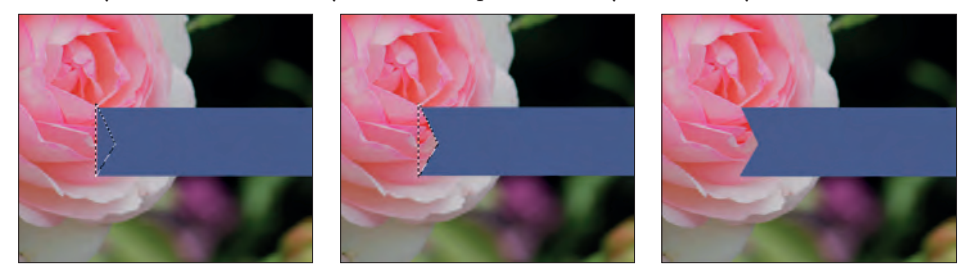

Stuha je připravena. Nyní můžete přidat na narozeninovou kartu jméno.

#### **Nastavení vlastností nástroje v pruhu voleb**

V dalším kroku použijete pruh voleb k nastavení vlastností a následnému vložení jména.

**1** Na panelu nástrojů vyberte nástroj Vodorovný text (T).

Tlačítka a nabídky v pruhu voleb se nyní vztahují právě k tomuto nástroji.

**2** V pruhu voleb vyberte v první rozbalovací nabídce písmo, které vás zaujme. (My jsme použili Minion Pro Italic, ale pokud chcete, můžete si vybrat jiné.)

#### **3** Zadejte velikost písma **32** bodů.

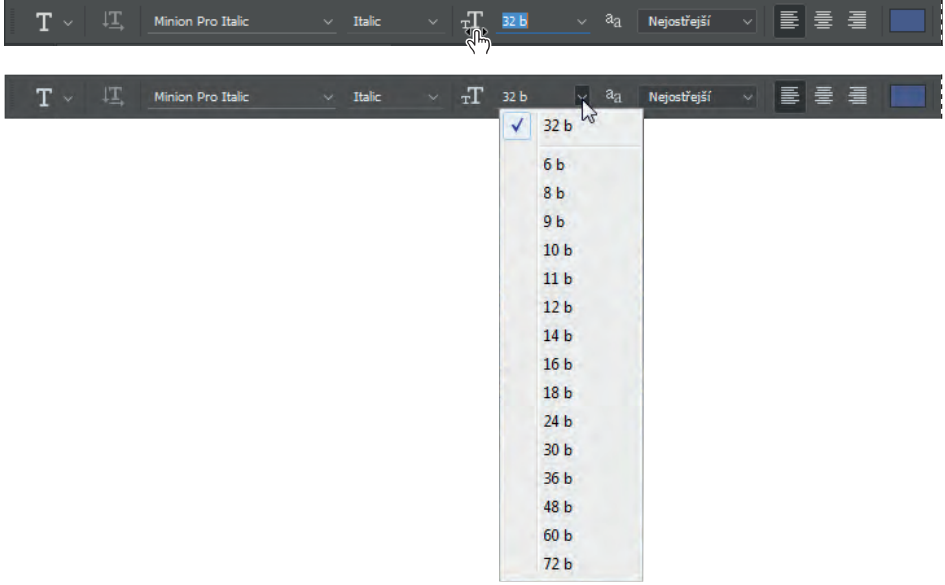

**Tip:** V pruhu voleb nebo na panelech a v dialozích Photoshopu se po umístění ukazatele na nadpis nebo symbol většiny číselných nastavení zobrazí "miniaturní jezdec". Tažením jezdce s podobou prstu ukazujícího doprava zvyšujete hodnotu, tažením jezdce doleva ji naopak snižujete. Pokud během tažení podržíte stisknutou klávesu Alt (Windows) nebo Option (Mac OS), mění se hodnota o nižší násobky; podržíte-li během tažení stisknutou klávesu Shift, hodnota se mění o vyšší násobky.

Hodnotu 32 bodů můžete zadat buď přímo do číselného pole nabídky a stisknout klávesu Enter či Return, nebo ji nastavit tažením miniaturního jezdce na symbolu nabídky velikosti písma. Standardní velikost písma lze vybrat také přímo z rozbalovací nabídky velikosti písma.

Klepněte kamkoliv do levé části barevného pruhu a napište text "Eleno!". Nebo si můžete vybrat jiné jméno. Zatím nevadí, jestliže nemáte text umístěn přesně; jeho pozici upravíte později.

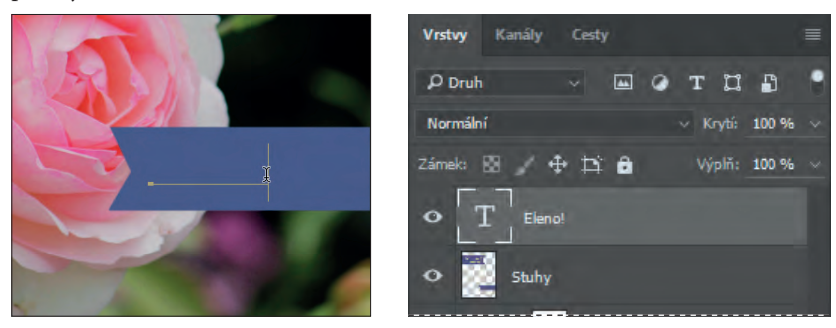

Text má stejnou barvu jako pruh, na který jste jej umístili. To nyní změníte.

### **Práce s panely a nabídkami panelů**

Barva textu se shoduje s barvou popředí nastavenou v panelu nástrojů, která je onou modrou barvou, kterou jste přebarvili pruh. Označíte si text a vyberete jinou barvu z panelu Vzorník/ Swatches.

- **1** Ujistěte se, že máte na panelu nástrojů vybrán nástroj Vodorovný text/Horizontal Type (T).
- **2** Tažením nástrojem Vodorovný text/Horizontal Type přes celý nápis vyberte celé jméno.
- **3** Klepněte na panel Vzorník/Swatches. Tím panel zobrazíte vpředu, jestliže jej ještě nemáte zobrazen.
- **4** Vyberte v něm libovolné barevné políčko. (My jsme si vybrali pastelovou žlutou.)

 **Poznámka:** Ukazatel se při pohybu nad políčky barev dočasně změní na kapátko. Umístěte špičku kapátka na políčko, které chcete použít, a klepnutím jej vyberte.

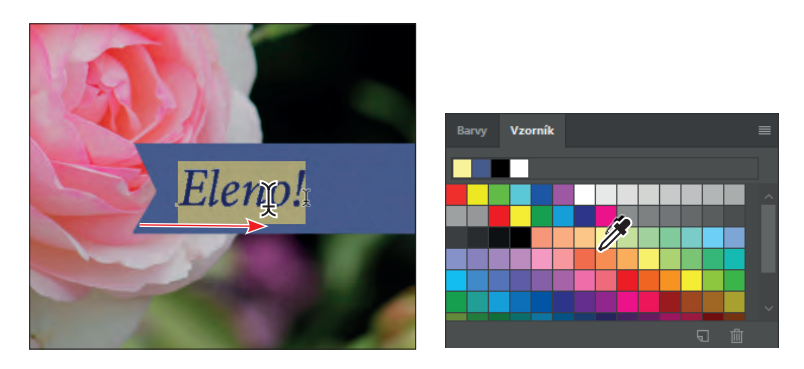

Barva, kterou jste vybrali, se zobrazí na třech místech: jako barva popředí na panelu nástrojů, jako políčko barvy textu v pruhu voleb a jako barva textu, který jste napsali v okně dokumentu.

**5** Vyberte v panelu nástrojů jiný nástroj, například Přesun/Move tool ( ). Tím text odznačíte a uvidíte jej v barvě, kterou jste mu nastavili.

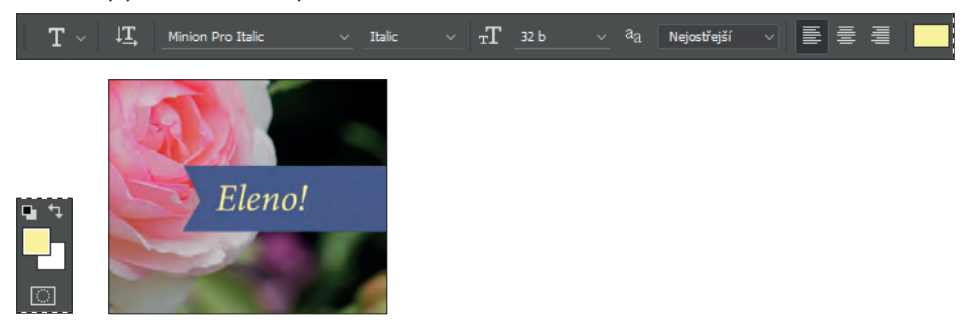

Jak vidíte, vybrat barvu je ve Photoshopu opravdu jednoduché, existují ovšem ještě jiné metody. V tomto projektu budete používat přesně stanovenou barvu tak, aby odpovídala barvě textu na první stuze. Barvu snáze naleznete, pokud změníte zobrazení panelu Vzorník/Swatches.

<span id="page-34-0"></span>**6** Klepněte na tlačítko nabídky ( ) panelu Vzorník/Swatches, otevřete nabídku panelu a zvolte v ní položku Malý seznam/Small List.

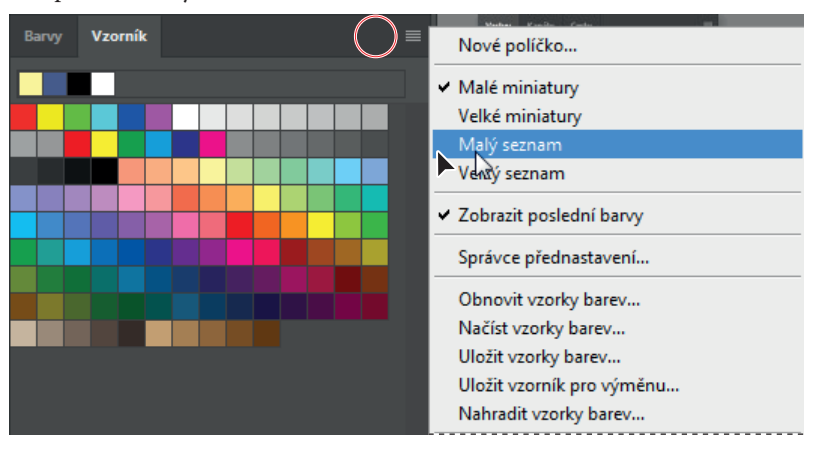

- **7** Vyberte nástroj Text a stejným postupem jako v krocích 1 a 2 znovu označte text se jménem.
- **8** Na panelu Vzorník/Swatches sjeďte přibližně do poloviny seznamu, najděte políčko Světlá žlutooranžová/Light Yellow Orange a vyberte jej.

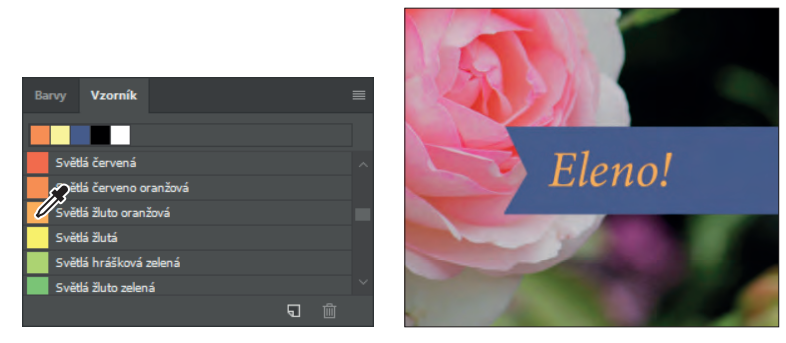

**9** Zvolte opět nástroj Přesun/Move tool ( ) pro zrušení výběru textu.

Text má nyní světlejší oranžovou barvu.

 **Poznámka:** Nevybírejte nástroj Přesun klávesovou zkratkou V, protože jste v režimu zadávání textu. Písmeno V by se doplnilo do textu, který máte napsán v okně dokumentu.

# **Odvolání kroků ve Photoshopu**

V dokonalém světě byste nikdy neudělali chybu. Nikdy byste neklepli na jiný objekt. Pokaždé byste správně odhadli, jakými kroky své tvůrčí nápady uskutečníte přesně podle svých představ. V dokonalém světě byste nikdy nic nemuseli vracet zpět.

Ve skutečném světě vám však Photoshop umožní vrátit se zpět a odvolat provedené kroky, takže máte možnost vyzkoušet jiné varianty. Můžete tak volně experimentovat, protože již víte, že žádný krok není nevratný.

Dokonce i začínající uživatelé počítačů rychle objeví přednosti známého příkazu Zpět/Undo. Použijete jej k navrácení se o jeden krok a novému provedení navrácené úpravy. V našem případě se tak vrátíte k původní světlé barvě, kterou jste vybrali pro jméno na stuze.

 **Poznámka:** Příkaz Zpět/Undo není možné použít, jestliže jste již uložili provedené změny. Stále však i po provedení a uložení změn můžete používat příkaz Krok zpět/Step Backward a panel Historie/History (více o něm v Lekci 9), dokud nezavřete celý projekt.

**1** Zvolte Úpravy/Edit  $\rightarrow$  Zpět Upravit textovou vrstvu/Undo Edit Type Layer nebo stiskněte Ctrl+Z (Windows) či Command+Z (Mac OS) pro zrušení poslední úpravy.

Jméno se vrátí do své původní barvy.

2 Zvolte Úpravy/Edit  $\rightarrow$  Znovu Upravit textovou vrstvu/Redo Edit Type Layer nebo stiskněte Ctrl+Z (Windows) či Command+Z (Mac OS) pro opětovné aplikování oranžové barvy na jméno.

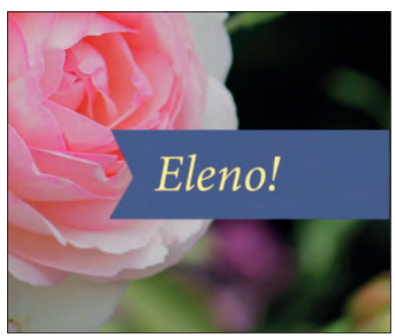

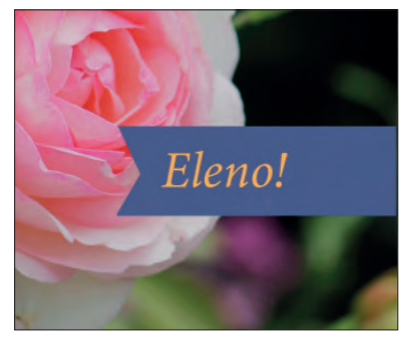

Příkaz Zpět/Undo zruší poslední krok Příkaz Znovu/Redo obnový zrušený krok

Příkaz Zpět/Undo odvolá jen jeden krok. Má to praktické důvody, neboť soubory Photoshopu jsou často velmi veliké a uchovávání mnoha předchozích kroků by mohlo ukrojit z kapacity paměti pořádný kus, což by se negativně projevilo na výkonu. Stisknete-li Ctrl+Z či Command+Z znovu, Photoshop obnoví krok, který jste nejprve zrušili.

Stále však pro navrácení změn ve více krocích můžete používat příkazy Krok zpět/Step Backward a Krok vpřed/Step Forward (z menu Úpravy/Edit).

- **3** Jakmile má jméno tu barvu, kterou byste mu chtěli přiřadit, použijte nástroj pro Přesun/Move a vycentrujte jméno na modrém pruhu.
- **4** Uložte soubor. Vaše narozeninové přání je hotové!

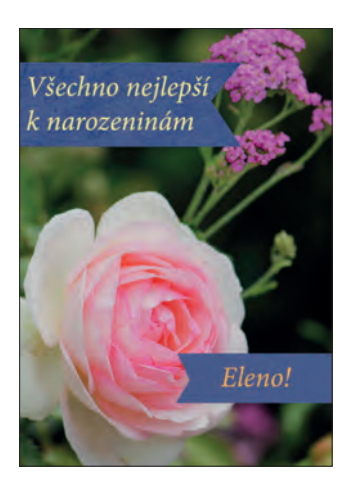

# <span id="page-36-0"></span>**Další informace o panelech a jejich umístění**

Panelů Photoshopu je celá řada a jsou nabité funkcemi. Jen vzácně budete pracovat na projektu, ve kterém byste museli mít přístup ke všem panelům zároveň. Z tohoto důvodu jsou zařazeny do skupin, a ve výchozím nastavení dokonce některé panely nejsou otevřeny vůbec.

Úplný seznam panelů se nachází v nabídce Okna/Window. U panelů, které jsou v rámci svých skupin otevřeny a aktivní, je vedle jména zatržítko. Zavřený panel můžete otevřít nebo naopak otevřený panel zavřít klepnutím na jeho název v nabídce Okna/Window.

Stisknete-li tabulátor, skryjete naráz všechny panely včetně pruhu voleb a panelu nástrojů. Chcete-li je znovu otevřít, stiskněte opět tabulátor.

 **Poznámka:** Pokud jsou panely skryté, je u okraje dokumentu zobrazen úzký, poloprůhledný proužek. Přejedete-li nad ním ukazatelem myši, zobrazí se jeho obsah.

Zásuvku panelů jste již použili, když jste používali panely Vrstvy/Layers a Vzorník/Swatches. Panely můžete ze zásuvky tažením uvolnit nebo je tam naopak ukotvit. To je výhodné u velkých panelů nebo u panelů, které používáte jen zřídka, ale chcete je mít po ruce.

Další kroky, kterými lze panely uspořádat, jsou:

- Chcete-li přesunout celou skupinu panelů, přetáhněte ji za její titulní pruh na jiné místo na pracovní ploše.
- Jestliže chcete určitý panel přemístit do jiné skupiny panelů, přetáhněte ho za záložku, a až se v cílové skupině zobrazí modré zvýraznění, pusťte tlačítko myši.

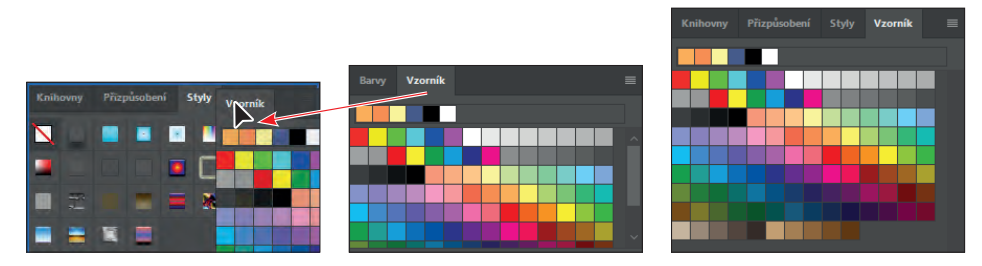

 Pokud chcete ukotvit panel nebo skupinu panelů, přetáhněte ji za titulní pruh nebo panel za jeho záložku nad zásuvku.

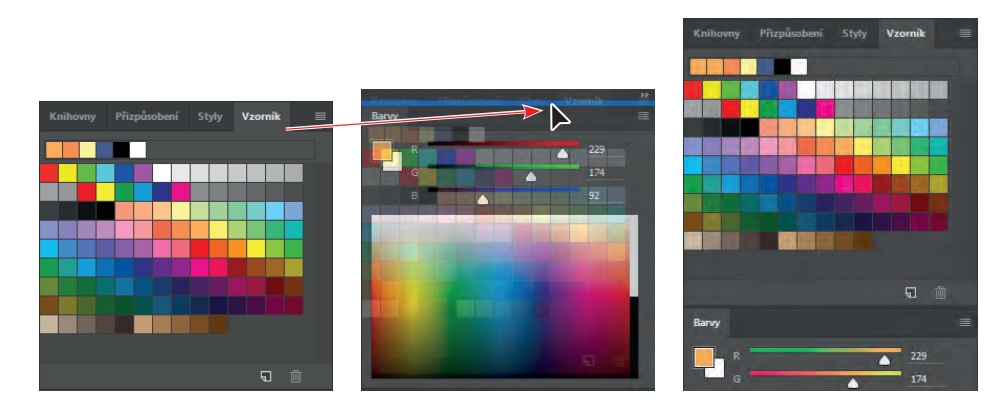

 Chcete-li určitý panel nebo skupinu panelů uvolnit ze zásuvky a změnit je na volně plovoucí panel nebo skupinu panelů, přetáhněte ji za titulní pruh skupiny nebo za záložku panelu mimo zásuvku.

#### **Rozbalení a sbalení panelů**

Chcete-li efektivněji využít pracovní plochu nebo změnit množství zobrazených voleb konkrétního panelu, můžete velikost panelu změnit buď tažením, nebo přepnutím přednastavené velikosti:

 Pokud chcete sbalit otevřené panely do ikon, klepněte na dvojitou šipku na titulním pruhu zásuvky nebo skupiny panelů. Chcete-li určitý panel rozbalit, klepněte na jeho ikonu nebo na dvojitou šipku.

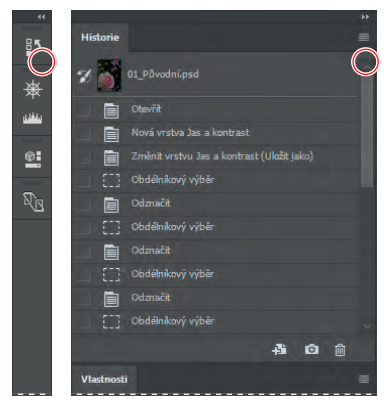

- Jestliže chcete změnit výšku panelu, přetáhněte ho za pravý dolní roh.
- Chcete-li změnit šířku zásuvky, umístěte ukazatel na levý okraj zásuvky; jakmile se ukazatel změní na obousměrnou šipku, táhněte daným okrajem zásuvky buď doleva, pokud ji chcete rozšířit, nebo doprava, pokud ji chcete zúžit.
- Jestliže chcete změnit velikost plovoucího panelu, posuňte ukazatel na jeho pravý, levý nebo dolní okraj, a až se změní na obousměrnou šipku, přetáhněte daný okraj ven nebo dovnitř. Přetáhnout ven nebo dovnitř můžete rovněž pravý spodní vrchol.
- Chcete-li sbalit skupinu panelů tak, aby byl zobrazen jen titulní pruh zásuvky a záložky, poklepejte na záložku některého panelu nebo na titulní pruh panelů. Jestliže na ni poklepete znovu, obnoví se rozbalené zobrazení. Nabídku panelu lze otevřít i tehdy, když je panel sbalený.

 **Poznámka:** Panely Znaky/Character a Odstavec/Paragraph lze sbalit, ale není možné tažením změnit jejich velikost.

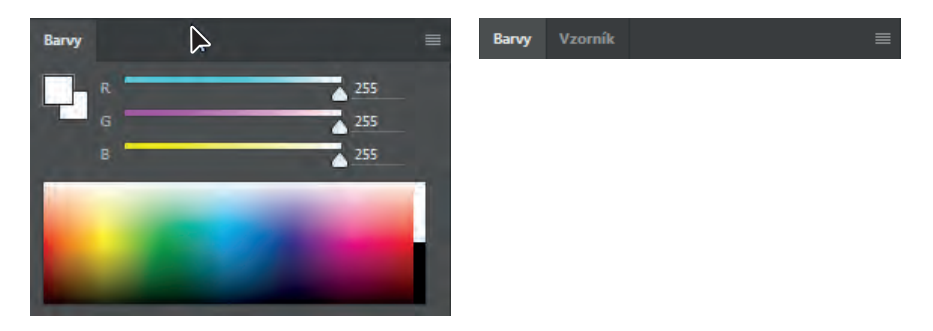

Všimněte si, že záložky jednotlivých panelů ve skupině panelů a tlačítko nabídky panelu zůstávají viditelné i po sbalení panelu.

### **Poznámky o zvláštnostech panelu nástrojů a pruhu voleb**

Panel nástrojů a pruh voleb mají s ostatními panely některé vlastnosti společné:

- Tažením za titulní pruh můžete panel nástrojů na pracovní ploše přesunout na jiné místo. Pruh voleb lze přetáhnout na jiné místo tažením za držadlo u jeho levého kraje.
- Panel nástrojů a pruh voleb lze skrýt.

Některé vlastnosti panelů však u nich nejsou k dispozici nebo u panelu nástrojů a pruhu voleb nefungují:

- Panel nástrojů a pruh voleb není možné seskupit s ostatními panely.
- Nelze měnit velikost panelu nástrojů ani pruhu voleb.
- Panel nástrojů ani pruh voleb nelze ukotvit do zásuvky panelů.
- Panel nástrojů ani pruh voleb nemají vlastní nabídky.

# <span id="page-39-0"></span>**Další zdroje informací o práci s Photoshopem**

Následující zdroje vám pomůžou k hlubšímu prozkoumávání, odpoví na vaše případné dotazy a pomohou vyřešit jakékoliv problémy, se kterými se budete setkávat při práci na vlastních projektech:

Nápověda a podpora pro aplikaci Photoshop: https:// helpx.adobe.com/cz/photoshop.html je místo, kde naleznete obsah nápovědy a podpory na webu Adobe.com.

Výuka a podpora pro Adobe Creative Cloud: https://helpx.adobe.com/cz/support.html vám dodá inspiraci, naučí klíčové postupy, zvládat práci napříč různými aplikacemi a předá informace o nových funkcích.

Fóra Adobe: https://forums.adobe.com/welcome nabízí účast v osobních diskuzích týkajících se produktů Adobe.

# **Úpravy rozhraní**

Ve výchozím nastavení jsou panely, dialogová okna a pozadí ve Photoshopu tmavé. Rozhraní lze zesvětlit a je možné provést i další změny. Slouží k tomu dialog Předvolby/Preferences:

- **1** Zvolte Úpravy/Edit Předvolby/Preferences Uživatelské rozhraní/Interface (Windows) nebo Photoshop CC → Předvolby/Preferences → Uživatelské rozhraní/Interface (Mac OS).
- **2** Zvolte jiné barevné schéma a proveďte další potřebné změny.

Jestliže zvolíte jiné barevné schéma, projeví se změny okamžitě. V tomto dialogu lze rovněž vybrat konkrétní barvy pro různé režimy zobrazení a měnit také další parametry rozhraní.

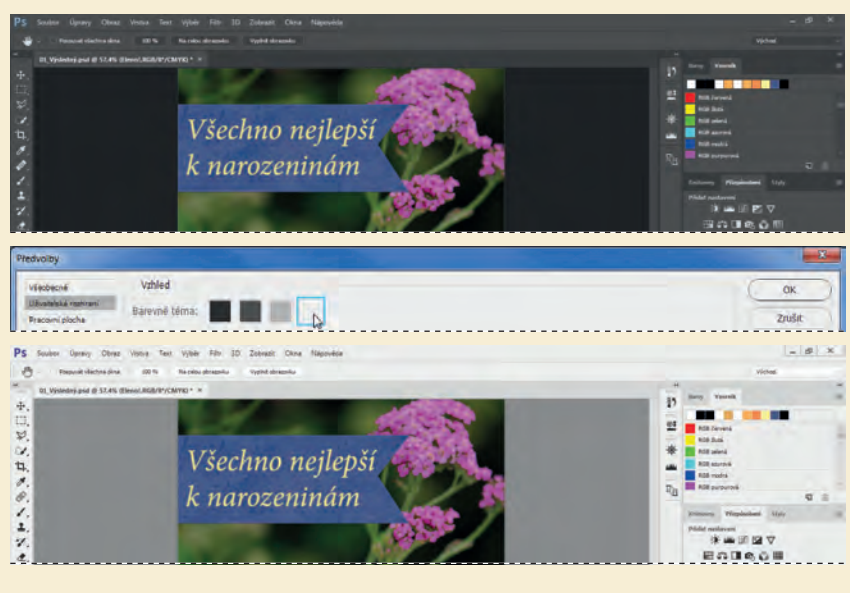

**3** Po dokončení úprav klepněte na Ano/Yes.

## **Opakování**

#### **Otázky**

- **1** Popište dva druhy obrázků, které můžete ve Photoshopu otevřít.
- **2** Jak ve Photoshopu vyberete nástroj?
- **3** Popište dva způsoby, jimiž si můžete obrázek přiblížit či oddálit.
- **4** Jakými dvěma způsoby můžete o Photoshopu získat další informace?

#### **Odpovědi**

- **1** Do programu můžete naskenovat fotografii, diapozitiv, negativ nebo grafiku; můžete sejmout snímek digitálního videa; nebo importovat grafiku vytvořenou v kreslicím programu. Můžete též importovat digitální fotografie.
- **2** Pro výběr nástroje ve Photoshopu klepněte na jeho ikonu na panelu nástrojů nebo stiskněte jeho klávesovou zkratku. Zvolený nástroj zůstane aktivní, dokud nevyberete jiný nástroj. Jestliže chcete vybrat skrytý nástroj, použijte buď klávesovou zkratku určenou k přepínání mezi nástroji, nebo klepněte a podržte tlačítko na nástroji v panelu nástrojů, dokud se nerozbalí nabídka se skrytými nástroji.
- **3** Zvolte příkazy pro zvětšení a zmenšení obrázku nebo příkaz Na celou obrazovku z nabídky Zobrazení/View; případně použijte nástroje ke zvětšování, resp. zmenšování, klepnutím či tažením zvětšete nebo zmenšete zobrazení. Můžete použít též klávesové zkratky nebo panel Navigátor, který umožňuje regulovat zobrazení obrázku.
- **4** Nápověda Photoshopu obsahuje všechny informace o funkcích Photoshopu, ale také klávesové zkratky, praktické návody a ilustrace. Web Creative Cloud vám dodá inspiraci, naučí klíčové postupy, zvládat práci napříč různými aplikacemi a předá informace o nových funkcích.

# <span id="page-41-0"></span>**ZÁKLADNÍ ÚPRAVY FOTOGRAFIÍ 2**

# **Obsah lekce**

V této lekci se naučíte:

- Pochopit vztah mezi rozlišením a velikostí snímku
- Zobrazit a získat soubory v Adobe Bridge
- Narovnat a oříznout obrázek
- Přizpůsobit tonální rozsah snímku
- Nástrojem Bodový retušovací štětec/Spot Healing Brush opravit určitou část snímku
- Odstranit kazy pomocí inteligentního vyplňování
- Nástrojem Klonovací razítko/Clone Stamp odstranit nežádoucí část snímku
- Odstranit digitální artefakty ze snímku
- Použitím filtru Chytré doostření/Smart Sharpen dokončit retušování

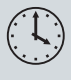

Látku této lekce zvládnete přibližně za jednu hodinu. Zkopírujte složku Lekce02 z přiloženého DVD do složky Lekce, kterou jste na pevném disku založili speciálně pro projekty z této knihy, nebo pokud jste ji zatím nevytvořili, učiňte tak nyní. Výchozí soubory při práci na této lekci nezměníte. Bude-li však zapotřebí je obnovit, zkopírujte je znovu z DVD *Adobe Photoshop CC Oficiální výukový kurz*.

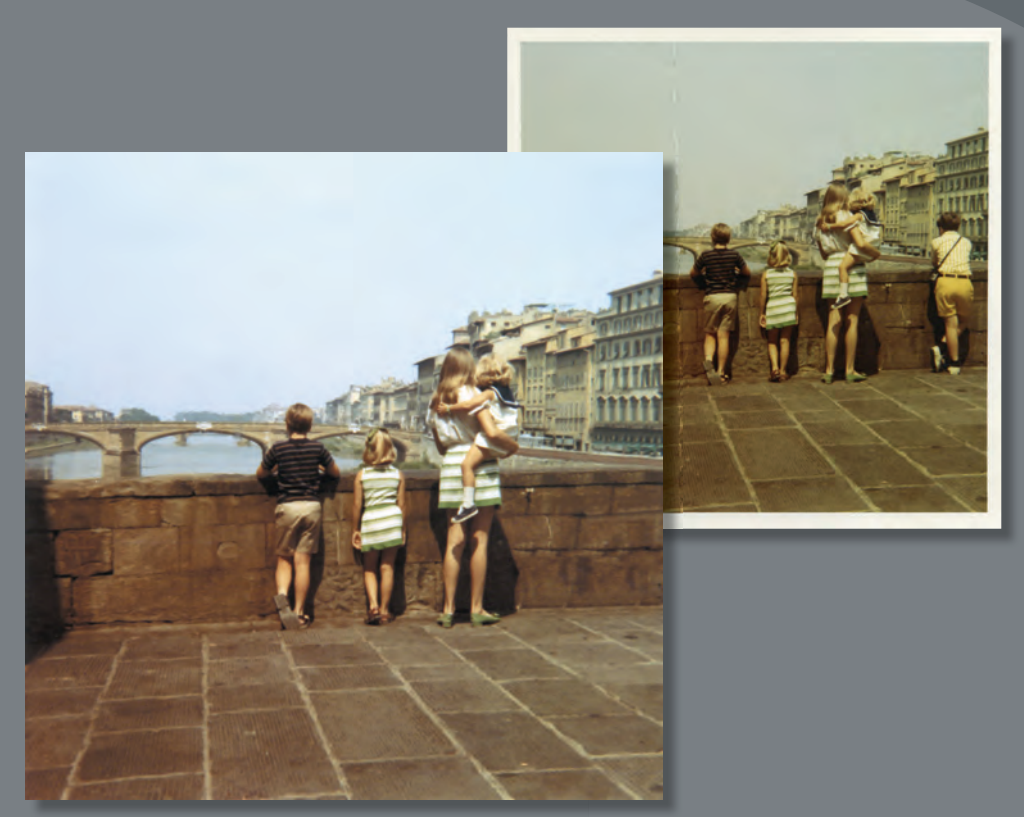

Projekt: Restaurování staré fotografie

Photoshop obsahuje celou řadu nástrojů a příkazů, které mají za cíl zlepšit kvalitu fotografií. V této lekci vás na příkladu restaurování archivní fotografie provedeme celým procesem od získání snímku přes úpravu jeho velikosti až po retušování.

# <span id="page-43-0"></span>**Strategie retušování**

Míra prováděného retušování závisí na snímku, na němž pracujete, a na vašich záměrech s ním. U mnoha fotografií budete zřejmě potřebovat pouze změnit rozlišení, použít zesvětlení či opravit drobné vady. U jiných naopak budete muset provést několik úkonů a aplikovat pokročilejší filtry.

**Poznámka:** V této lekci budete retušovat obrázek pouze s využitím Photoshopu. Pro jiné snímky bude rozumnější pracovat v Adobe Camera Raw, který je nainstalovaný společně s Photoshopem. O tom, jaké nástroje obsahuje Camera Raw, se dozvíte v Lekci 12, "Práce v modulu Camera Raw".

### **Efektivní pořadí prováděných úkolů**

Většinu retušování obecně tvoří následující sled základních kroků, avšak ne pro každý projekt budete nutně muset využít všech úkonů:

- Duplikace původního snímku nebo skenu. (Práce s kopií obrazového souboru usnadňuje obnovu originálu v případě potřeby.)
- Ověření, zda rozlišení odpovídá zamýšlenému použití snímku.
- Oříznutí snímku do jeho výsledné velikosti a orientace.
- Odstranění barevného nádechu.
- Úprava celkového kontrastu a tonálního rozsahu obrázku.
- Odstranění vad na skenech poškozených fotografií (např. škrábanců, prachu nebo skvrn).
- Přizpůsobení barev a tónů v určitých částech obrázku, aby vynikly potlačené detaily ve světlech, středních tónech a stínech a obnovila se sytost barev.
- Celkové zostření snímku.

Pořadí jednotlivých úkonů se může lišit v závislosti na daném projektu, přesto byste vždy měli začít duplikováním snímku a přizpůsobením jeho rozlišení. Podobně pak zostření byste měli provádět až v samotném závěru. Další úkony provádějte v závislosti na vašem cíli a přizpůsobte si je tak, aby úpravy provedené v jednom procesu nechtěně neovlivnily jiné části snímku, kvůli kterým byste museli opakovat některé postupy.

#### **Přizpůsobení postupu zamýšlenému účelu**

Retušovací techniky, které použijete při úpravě snímku, závisí zčásti na tom, jaké s ním máte další plány. To, zda má vyjít jako černobílý obrázek v novinách nebo být publikován barevně na internetu, bude mít vliv na vše – od rozlišení výchozího skenu až po druh korekce tonálního rozsahu a barev, které na snímku budou žádoucí. Photoshop podporuje jak barevný režim CMYK, který je vhodný k přípravě snímku pro tisk výtažkovými barvami, tak i režim RGB a další barevné režimy vhodné pro web a prohlížení na mobilních zařízeních.

# <span id="page-44-0"></span>**Rozlišení a velikost obrázku**

 **Poznámka:** Při volbě potřebného rozlišení fotografie, kterou máte v plánu vytisknout, se držte hrubého odhadu, jenž v počítačové grafice platí pro barevné obrázky nebo obrázky v odstínech šedé, které mají být tištěny na velkých komerčních tiskárnách: sken by měl mít 1,5 až 2 násobek rozlišení rastru použitého tiskárnou. Protože časopis, ve kterém bude obrázek publikován, se tiskne s rozlišením rastru 133 lpi, naskenovali jsme snímek v rozlišení 200 ppi (133 × 1,5).

Prvním krokem, kterým retušování fotografie ve Photoshopu začíná, je kontrola, zda má snímek správné rozlišení. Termín *rozlišení* se vztahuje k počtu malých čtverečků označovaných jako *pixely* neboli obrazové body, kterými lze snímek přesně popsat a které v něm určují míru detailnosti obrazu. Rozlišení je dáno *hustotou pixelů* neboli počtem obrazových bodů na šířku a výšku snímku.

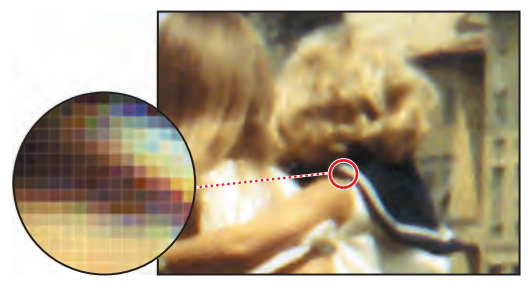

Pixely ve fotografii

V počítačové grafice se pojem rozlišení používá v několika různých významech:

Množství pixelů na jednotku délky ve snímku se nazývá *rozlišení snímku*, obvykle se udává v pixelech na palec (ppi, angl. pixels per inch). Snímek s vysokým rozlišením má více pixelů (a proto i větší velikost souboru) než obrázek stejných rozměrů s nižším rozlišením. Snímky ve Photoshopu mohou mít celou řadu rozlišení od vysokého (300 ppi a více) po nízké (72 ppi nebo 96 ppi).

Poznámka: Při práci na obrazovce je důležité vědět, co znamená výraz "100% zobrazení". Při 100% zobrazení platí, že 1 pixel obrázku = 1 pixel obrazovky. Pokud není rozlišení obrázku stejné jako rozlišení obrazovky, velikost obrázku na obrazovce (např. v palcích) může být větší nebo menší než velikost vytištěného obrázku.

Množství pixelů na jednotku délky obrazovky se nazývá *rozlišení obrazovky* a obvykle se také měří v pixelech na palec (ppi). Pixely obrázku se převádí přímo na pixely obrazovky. Pokud je ve Photoshopu rozlišení snímku vyšší než rozlišení obrazovky, fotografie se na obrazovce zobrazí větší, než jsou její přesné tiskové rozměry. Např. zobrazíte-li snímek velikosti 2,5 cm × 2,5 cm (tedy přibližně o délce i výšce 1 palec) s rozlišením 144 ppi na obrazovce s rozlišením 72 ppi, snímek na obrazovce zabere plochu o rozměrech 5 cm × 5 cm (tedy přibližně o délce i výšce 2 palců).

<span id="page-45-0"></span>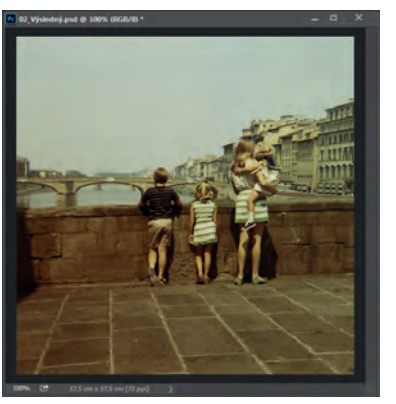

17,5 × 17,5 cm při 72 ppi; velikost souboru 744,2 KB 100% zobrazení na obrazovce

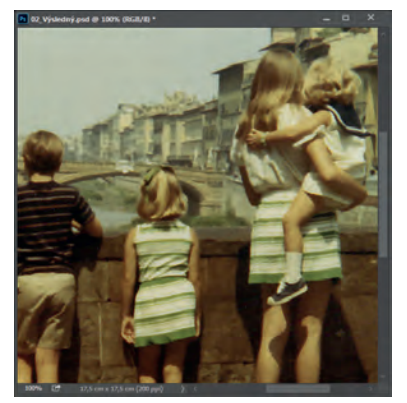

17,5 × 17,5 cm při 200 ppi; velikost souboru 5,61 MB 100% zobrazení na obrazovce

Množství fyzických bodů na palec (*dpi*, angl. dots per inch), které vyprodukuje tiskařský stroj nebo laserová tiskárna, je tiskovým neboli výstupním rozlišením. Je samozřejmé, že tiskárny s vysokým rozlišením v kombinaci s obrázky ve vysokém rozlišení obecně dosahují kvalitnějších výsledků. Náležité rozlišení tištěného obrázku je určeno jak rozlišením tiskárny, tak i četností řádků rastru neboli počtem linek na palec (*lpi*, lines per inch) polotónového rastru použitého k reprodukci obrázků.

Pamatujte si, že čím je vyšší rozlišení obrázku, tím větší je výsledný soubor a tím déle trvá jeho stažení z webu.

Více informací o rozlišení a velikosti obrázku naleznete v Nápovědě Photoshopu.

# **Otevření souboru pomocí Adobe Bridge**

V každé lekci této knihy budete pracovat s různými vstupními soubory. Můžete si vytvořit kopie všech těchto souborů a uložit je pod různými jmény a na různých místech. Nebo můžete pracovat s originálními vstupními soubory a stáhnout si je později znovu z webu peachpit.com, když budete chtít začít s cvičením od začátku.

V této lekci se pustíte do retušování skenu poškozené a vybledlé archivní fotografie tak, aby ji v závěru bylo možné sdílet či vytisknout. Výsledná velikost obrazu bude 17,5 × 17,5 cm.

 **Poznámka:** Jestliže nemáte nainstalovaný Adobe Bridge, nainstalujte si jej pomocí aplikace Adobe Creative Cloud. Pro více informací přejděte na stranu 12.

V Lekci 1 jste použili příkaz Otevřít/Open k otevření souboru. Současnou lekci začnete porovnáním původního skenu a výsledného snímku v Adobe Bridge obrazovým prohlížečem souborů, který usnadňuje hledání obrazových souborů, které potřebujete.

**1** Spusťte Photoshop a ihned poté stiskněte klávesovou zkratku Ctrl+Alt+Shift (Windows) nebo Command+Option+Shift (Mac OS), kterou obnovíte původní nastavení.

- **2** Zobrazí-li se dotaz, zda chcete smazat soubor s nastavením Photoshopu, klepněte na Ano/Yes.
- **3** Zvolte Soubor/File → Procházet v aplikaci Bridge/Browse In Bridge. Zobrazí-li se dotaz, zda chcete povolit rozšíření Photoshopu v Bridge, klepněte na OK.

Otevře se Adobe Bridge zobrazující kolekci panelů, nabídek a tlačítek.

**4** Vyberte záložku Složky/Folders v levém horním rohu, poté se dostaňte do složky Lekce, kterou jste si stáhli na disk. Jednotlivé lekce se vám zobrazí ve složce Lekce na panelu Obsah/ Content.

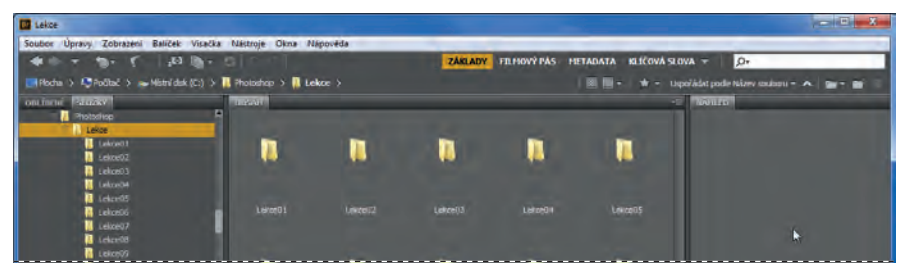

5 Se stále označenou složkou Lekce na panelu Složky/Folders zvolte z nabídky Soubor/File → Přidat k oblíbeným/Add To Favorites.

Přidání souborů, složek, ikon aplikací a dalších položek, které často používáte, na panel Oblíbené/ Favorites vám k nim usnadní přístup.

**6** Označte si záložku Oblíbené/Favorites a klepněte na složku Lekce pro její otevření. Následně na panelu Obsah/Content dvakrát klepněte na složku Lekce02.

Na panelu Obsah/Content se vám zobrazí náhled na obsah složky v podobě miniatur.

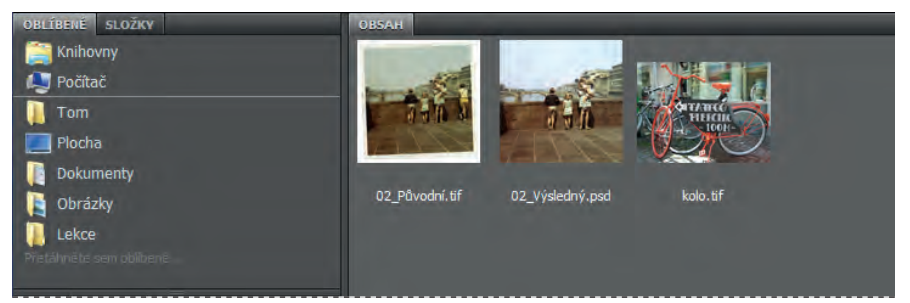

**7** Srovnejte soubory 02\_Výsledný.psd a 02\_Původní.tif. Náhled v panelu Obsah/Content se zvětší, posunete-li jezdec miniatur, který se nachází dole v okně Bridge, směrem doprava.

U souboru 02\_Původní.tif si všimněte, že fotografie je naskenovaná nakřivo, barvy jsou poměrně nevýrazné a snímek má zelený nádech. Všechny zmíněné nedostatky, a několik dalších, v této lekci odstraníte. Začnete narovnáním a oříznutím snímku.

**8** Dvakrát klepněte na miniaturu snímku 02\_Původní.tif pro jeho otevření ve Photoshopu. Zobrazí-li se dialog Nesouhlas vloženého profilu/Embedded Profile Mismatch, zavřete jej klepnutím na OK.

<span id="page-47-0"></span>**9** Ve Photoshopu zvolte Soubor/File  $\rightarrow$  Uložit jako/Save as. Z nabídky formátů (Uložit jako typ/ Save as type) zvolte formát Photoshopu (PSD) a soubor pojmenujte jako 02\_Pracovní.psd. Poté klepněte na Uložit/Save.

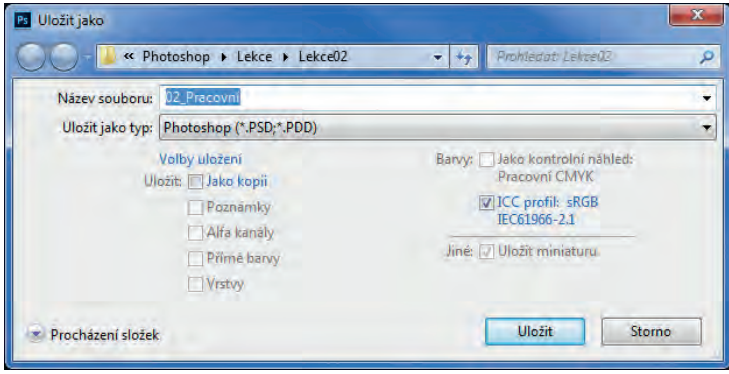

# **Narovnání a oříznutí obrázku ve Photoshopu**

Pomocí nástroje Oříznutí/Crop snímek narovnáte, seříznete a upravíte jeho velikost. Fotografie můžete oříznout buď nástrojem Oříznutí/Crop, nebo příkazem Oříznout/Crop. Ořez standardně smaže ořezané obrazové body.

**Tip:** Zrušte možnost Odstranit ořezané obrazové body/Delete Cropped Pixels, pokud chcete ořezávat nedestruktivně. Budete tak moci upravit ořez v budoucnu.

1 V panelu nástrojů vyberte nástroj Oříznutí/Crop ( $\sharp$ ).

Zobrazí se vám ořezové značky a plochu ležící vně vybrané části zakryje *ořezová clona*.

- **2** V pruhu voleb zvolte z nabídky Předvolba poměru stran/Preset Aspect Ratio volbu Š × V × rozlišení/W x H x Resolution. (Výchozí hodnota je Poměr/Ratio.)
- **3** V pruhu voleb do příslušných polí vložte následující rozměry výsledného obrázku: 17,5 cm na šířku a 17,5 cm na výšku a 200 obrazových bodů/palec. Zobrazí se ořezová mřížka.

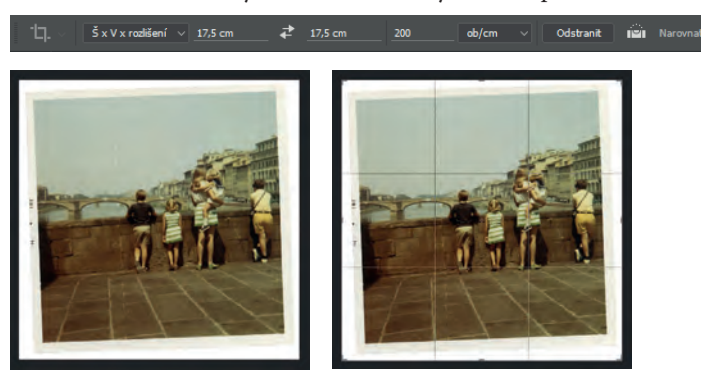

Nejprve obrázek narovnáte.

- **4** V pruhu voleb klepněte na nástroj Narovnat. Ukazatel se změní na nástroj Narovnat.
- **5** Klepněte do horního rohu snímku, stiskněte tlačítko myši a táhněte rovněž podél horního okraje snímku, poté tlačítko pusťte.

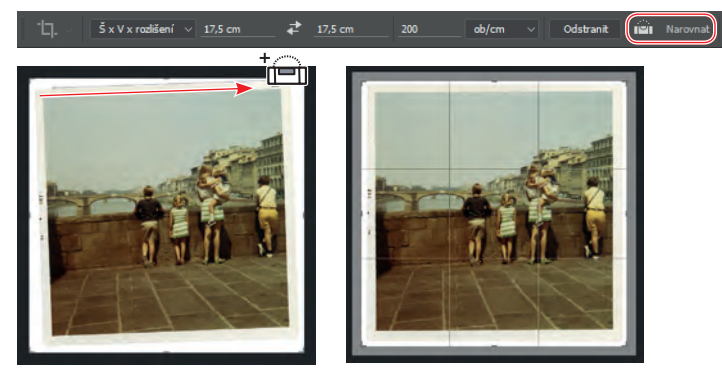

Photoshop obrázek narovná tak, že nakreslená úsečka bude rovnoběžná s horním okrajem obrazové oblasti. Nakreslili jste sice čáru p odél horní části obrazu, ale fungovat bude jakákoliv úsečka, která určí svislou nebo vodorovnou osu obrazu.

Nyní oříznete bílé okraje a změníte velikost obrazu.

**► Tip:** Příkazem Obraz/Image → Oříznout/Trim můžete odstranit okrajovou plochu snímku podle průhlednosti nebo barvy u okraje.

- **6** Táhněte rohy ořezové mřížky do vnitřních rohů samotné fotografie tak, aby došlo k ořezání bílého okraje. Potřebujete-li si přizpůsobit pozici snímku, chytněte jej a přetáhněte si jej uvnitř ořezové mřížky.
- **7** Stiskněte klávesu Enter nebo Return pro potvrzení oříznutí.

Výsledek, kterým je již narovnaný snímek, s upravenou velikostí a oříznutý podle zadaných hodnot, vyplní okno dokumentu.

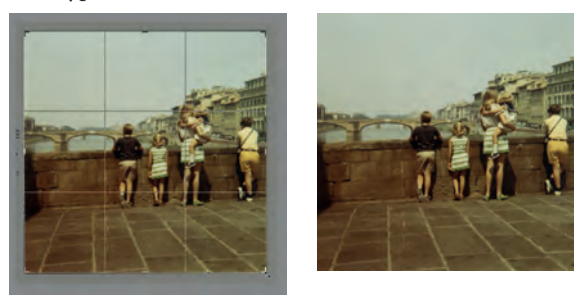

**• Tip:** Pro rychlé narovnání a ořezání naskenovaného pozadí zvolte Soubor/File  $\rightarrow$  Automaticky/Automate  $\rightarrow$  Oříznout a narovnat fotografie/Crop And Straighten Photos.

<span id="page-49-0"></span>**8** Chcete-li vidět rozměry obrazu, zvolte z rozbalovací nabídky dole v okně aplikace volbu Rozměry dokumentu/Document Dimensions.

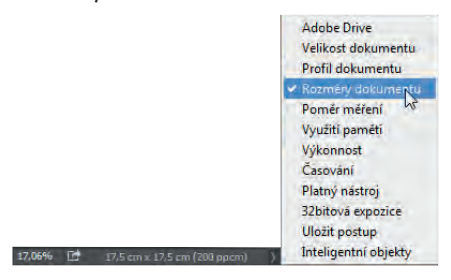

**9** Práci uložte příkazem Soubor/File → Uložit/Save. V případě, že se zobrazí dialog Volby formátu Photoshop/Photoshop Format Options, klepněte na OK.

# **Přizpůsobení barvy a tónu**

K odstranění barevného nádechu snímku a úpravě barev a tónů použijete vrstvy úprav Křivky/ Curves a Úrovně/Levels. Nenechte se Křivkami nebo Úrovněmi zastrašit. Budete s nimi pracovat také v pozdějších lekcích; zde pouze využijete jejich výhod k snadnému zesvětlení a úpravě odstínu snímku.

- **1** Pro přidání vrstvy úprav Křivky/Curves klepněte na panelu Přizpůsobení/Adjustments na Křivky/ Curves.
- **2** Zvolte nástroj Určení bílého bodu/White point z levé strany panelu Vlastnosti/Properties.

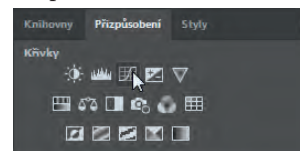

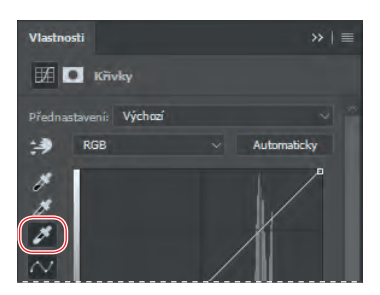

Zadání bílého bodu změní barevnost celého snímku. Bílý bod je barva, kterou Photoshop definuje jako čistou bílou a jejíž změna odpovídajícím způsobem ovlivní všechny zbývající barvy. Pro správné nastavení bílého bodu zvolte čistě bílou oblast ve snímku.

**3** Klepněte na bílý pruh na dívčiných šatech.

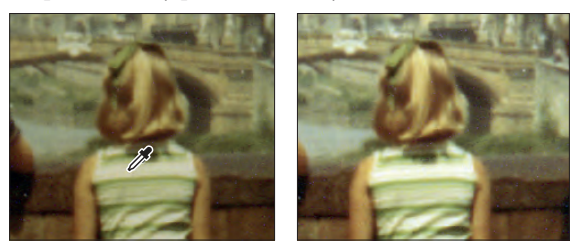

Barevný tón snímku se podstatně změnil. Abyste viděli, jak které konkrétní místo ovlivní barvy, můžete klepnout na jiné bílé oblasti, například na námořnický kostým dítěte, pruhy na šatech ženy nebo dívčiny bílé ponožky.

Přizpůsobení bílého bodu bývá u některých snímků dostatečné k odstranění barevného nádechu a určení správného barevného tónu. V našem případě je určení bílého bodu dobrým začátkem. K vyladění odstínu použijete vrstvu úprav Úrovně/Levels.

**4** Pro přidání vrstvy úprav Úrovně/Levels klepněte na panelu Přizpůsobení/Adjustments na Úrovně/Levels.

Histogram Úrovní na panelu Vlastnosti/Properties zobrazuje rozsah tmavých a světlých hodnot ve snímku. Více se o práci s úrovněmi dozvíte v pozdějších lekcích. Zatím vám bude stačit vědět, že levý trojúhelník značí černý bod (bod, který Photoshop definuje jako nejtmavší bod snímku), pravý trojúhelník určuje bílý bod (nejsvětlejší bod ve snímku) a prostřední trojúhelník představuje střední tóny.

- **5** Uchopte levý trojúhelník (černé) pod histogramem a přesuňte jej doprava, kde dojde k zvýraznění nejtmavších oblastí. Naše hodnota byla **15**.
- **6** Uchopte trojúhelník uprostřed a přesuňte jej malinko doprava k upravení středních tónů. Naše hodnota byla **90**.

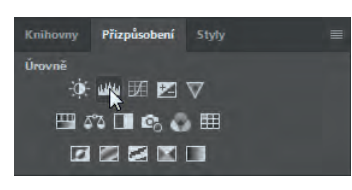

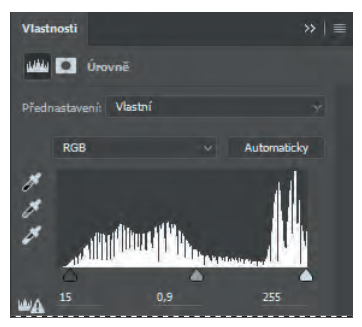

Nyní, když jste upravili barvu, sloučíte snímek tak, aby se s ním lépe pracovalo během oprav. Sloučení snímku dosáhnete pomocí splynutí vrstev. Jakmile sloučíte snímek, nebudete již moci upravovat jednotlivé vrstvy, soubor však bude mít menší velikost a snadno se vám budou provádět celkové úpravy snímku.

**7** Zvolte Vrstva/Layer  $\rightarrow$  Do jedné vrstvy/Flatten Image.

Vrstvy úprav splynou s vrstvou Pozadí/Background.

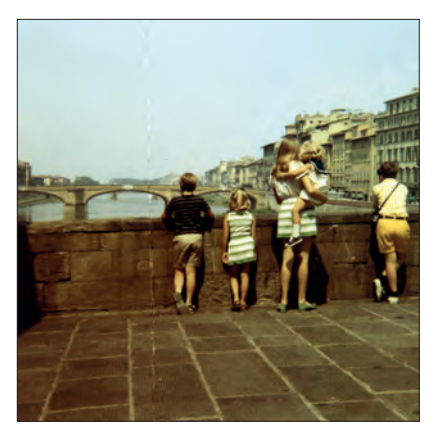

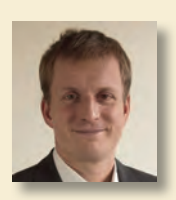

Gawain Weaver, vlastník Gawain Weaver Art Conservation (společnosti pro památkovou péči), uchovává a restauruje původní práce umělců od Eadwarda Muybridge po Man Raye a od Ansela Adamse po Cindy Sherman. Vede semináře na mezinárodní úrovni a také se na dálku pomocí internetu stará o fotografie a zabývá se jejich identifikací.

Pro více informací navštivte web gawainweaver.com.

## **Restaurování fotografií v reálu**

Díky nástrojům, kterými je Photoshop vybaven, vypadá restaurování starých či poškozených fotografií jako magie a dává prakticky komukoliv schopnosti skenovat, retušovat, tisknout a zarámovat si svou fotografickou sbírku.

Při práci na dílech slavných umělců však muzea, galerie a sběratelé musejí zachovat původní podobu předmětů na nejvyšší možné úrovni, které jsou schopni dosáhnout, a zabránit jejich zhoršení či nechtěnému poničení. Profesionální restauratéři se zaměřují na vyčištění prachu a nečistot z povrchu tištěných snímků, odstranění zbarvení a skvrn, opravu potrhaných částí, ustálení tisků, aby se předešlo případnému poškození v budoucnu, a dokonce i domalovávají chybějící části díla.

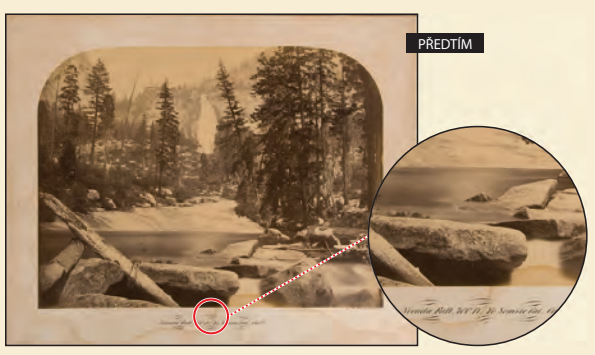

Carleton E. Watkins, Nevadský vodopád, 213 metrů, Yosemitské údolí, Kalifornie, velkoformátový albuminový tisk, 40 × 52,7 cm Tisk byl vyjmut z rámu za účelem odstranění nečistot a poté opět zarámován.

*"Restaurování fotografií je jak věda, tak umění," říká Weaver. "Využíváme toho, co známe o chemické technologii fotografie, vlastností plátna a jakéhokoliv lakování či jiné úpravy povrchu, abychom bezpečně vyčistili, zachovali a zlepšili snímek. Protože nemůžeme při úpravách využít rychlého 'Kroku zpět', musíme vždy přistupovat s velikou opatrností a zdravým respektem ke křehkosti fotografických objektů. Ať už se jedná o sto šedesát let starý snímek katedrály Notre Dame na slaném papíře nebo suchý želatinový tisk Half Dome ze sedmdesátých let dvacátého století."*

Řada nástrojů, které restaurátor uměleckých děl fyzicky používá, má svou obdobu ve Photoshopu:

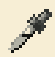

 Restaurátor může namočit fotografii, aby odstranil zabarvené části papíru, nebo dokonce použít mírný bělicí proces známý jako slabé bělení k zoxidování a odstranění zbarvených částí nečistot nebo celkového barevného nádechu. Ve Photoshopu můžete k odstranění nežádoucího zabarvení využít vrstvy úprav Křivky/Curves.

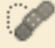

 Restaurátor pracující na umělecké fotografii musí používat speciální barvy a jemné štětce, aby ručně "vmaloval" poškozené oblasti ve fotografii. Podobně můžete na skenu fotografie přetřít smítka prachu či jiné nečistoty ve Photoshopu nástrojem Bodový retušovací štětec/Spot Healing Brush.

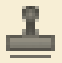

 Restaurátor by mohl použít japonský papír a kaši z pšeničného škrobu k opatrné opravě a obnově potrhaného papíru, před dokončením opravy v podobě zručného vmalování. Ve Photoshopu můžete odstranit ohyb fotografie či opravit potrhanou část skenovaného snímku pomocí několika málo klepnutí nástrojem Klonovací razítko/Clone tool.

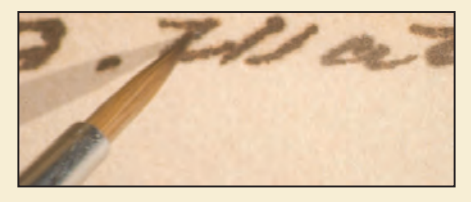

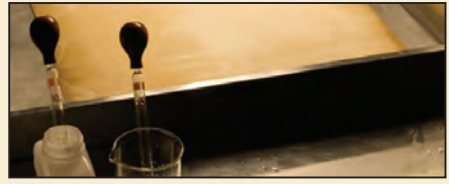

Na podpis umělce byl pomocí drobného štětce aplikován ustalovač, aby ochránil podpis během čištění plátna

*"Ačkoliv je v naší práci na prvním místě uchování a restaurování původních fotografických objektů, někdy se vyskytnou případy, především při úpravě rodinných fotografií, kdy se vyplatí využít Photoshopu," říká Weaver. "Dramatičtějších výsledků můžete dosáhnout za mnohem méně času. Papírový originál po digitalizaci můžete s klidem archivovat a digitální verzi pak kopírovat nebo tisknout pro kolik jen členů rodiny chcete. Během práce rodinné fotografie často nejprve vyčistíme nebo narovnáme, abychom bezpečně odkryli co možná nejvíce z původního snímku, poté opravíme jakoukoliv případnou změnu barevnosti, skvrny a potrhané části skenu snímku na počítači."*

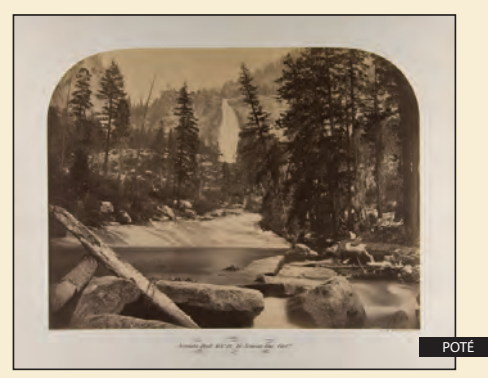

# <span id="page-53-0"></span>**Použití nástroje Bodový retušovací štětec**

 **Poznámka:** Nástroj Retušovací štětec/Healing Brush funguje stejně jako nástroj Bodový retušovací štětec/ Spot Healing Brush, avšak před retuší v určité oblasti vyžaduje vzorek zdrojových pixelů.

Dalším úkolem bude odstranit ohyb na fotografii. Odstraníte jej nástrojem Bodový retušovací štětec/ Spot Healing Brush. Když už u toho budete, použijete jej i k opravě několika dalších míst.

Nástroj Bodový retušovací štětec slouží k rychlému odstranění skvrn a jiných nedokonalostí. Odebírá vzorky pixelů okolo retušované oblasti a napodobuje texturu, jas, průhlednost a stínovaní navzorkovaných pixelů na obrazové body, které retušujete.

Nástroj Bodový retušovací štětec/Spot Healing Brush skvěle odstraňuje skvrny a jiné nedostatky z tváří, ale výborně poslouží kdekoliv, kde najdete uniformní oblasti poblíž míst, která chcete retušovat.

- **1** Zvětšete zobrazení tak, aby byl ohyb fotografie jasně viditelný.
- **2** Na panelu nástrojů vyberte nástroj Bodový retušovací štětec/Spot Healing Brush ( ).
- **3** V pruhu voleb otevřete rozbalovací panel Stopa/Brush a nastavte štětec s tvrdostí **100 %** a průměrem 25 obrazových bodů. Ujistěte se, že máte vybranou volbu Podle obsahu/Content-Aware.
- **4** V okně dokumentu překreslete Bodovým retušovacím štětcem/Spot Healing Brush ohyb fotografie, postupujte přitom odshora dolů. Pravděpodobně zvládnete opravit celý ohyb pomocí čtyř až šesti dolů směřujících tahů. Stopa štětce bude mít nejprve černou barvu, ale jakmile pustíte tlačítko myši, zamalovaná oblast bude vyretušována.

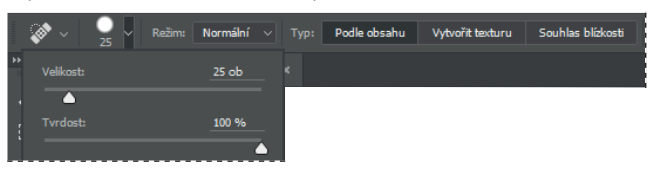

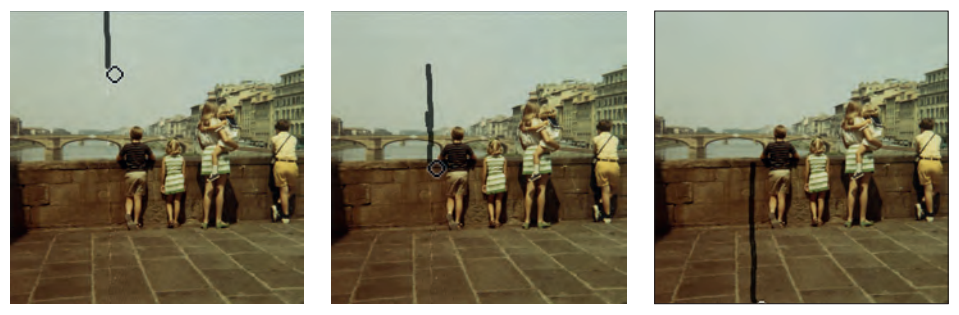

**5** Přibližte si fotografii tak, abyste viděli bílý vlas v pravé horní části snímku. Znovu zvolte nástroj Bodový retušovací štětec/Spot Healing Brush a překreslete jím vlas.

<span id="page-54-0"></span>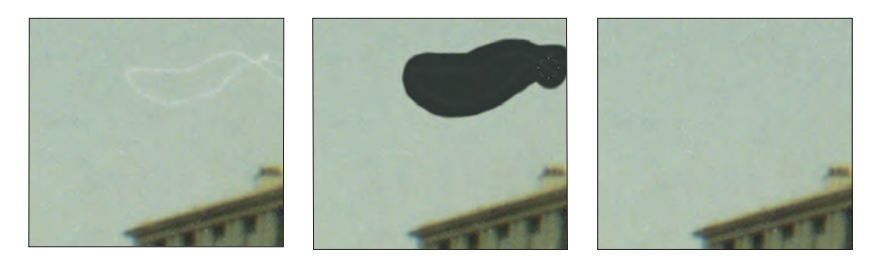

- **6** Je-li to nutné, oddalte si náhled na snímek, abyste viděli celou oblohu. Poté nástrojem Bodový retušovací štětec/Spot Healing Brush přemalujte jakékoliv tmavé oblasti, které chcete vyretušovat.
- **7** Uložte rozpracovaný snímek.

# **Práce s inteligentním vyplňováním**

Použijte nástroj Záplata/Patch k odstranění nechtěných prvků na snímku. Aplikujte přitom inteligentní vyplňování (podle obsahu) k odstranění nesouvisejících osob z pravé části fotografie. Nástroj Záplata/ Patch vytvoří v režimu Podle obsahu/Content-Aware téměř nepřerušovanou směs s okolím.

- **1** Na panelu nástrojů vyberte nástroj Záplata/Patch ( ), skrytý pod nabídkou Bodový retušovací štětec/Spot Healing Brush (\*).
- **2** Na pruhu voleb zvolte z nabídky Záplata/Patch možnost Podle obsahu/Content-Aware a ujistěte se, že máte zvolenou možnost Vzorkovat všechny vrstvy/Sample All Layers. Do pole Struktura/ Structure zadejte hodnotu **4**.

Struktura/Structure určuje, v jak těsné vzdálenosti záplata vyjádří existující vzory na snímku. Můžete volit mezi hodnotami 1 až 7, kde 1 značí nejvolnější dodržování zdrojové struktury a 7 pak nejpřísnější.

- **3** Táhněte nástroj Záplata/Patch okolo chlapce a jeho stínu, jak jen nejblíže to bude možné. Možná si budete chtít náhled lehce přiblížit, abyste na něj lépe viděli.
- **4** Klepněte do oblasti, kterou jste právě vybrali, a přetáhněte ji doleva. Photoshop vám zobrazí náhled na obsah, kterým překryje chlapce. Táhněte stále doleva, dokud se náhled nebude nacházet mimo oblast s chlapcem, ale ještě nezačne překrývat ženu či dívku, kterou žena drží. Jakmile se záplata nachází na místě, kde ji chcete mít, uvolněte tlačítko myši.

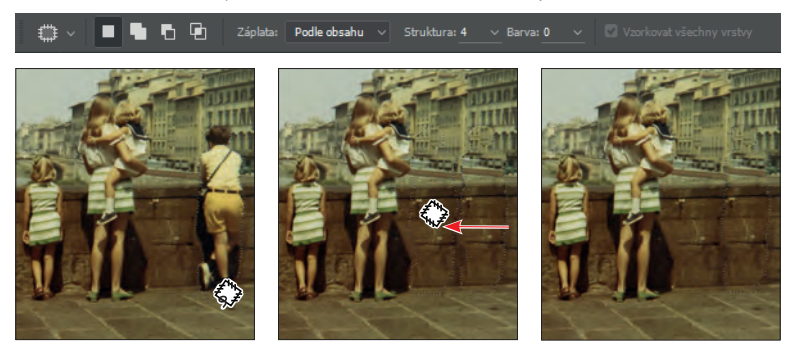

<span id="page-55-0"></span>Výběr se změní tak, aby odpovídal okolnímu prostředí. Chlapec je pryč a na místě, kde stál, se nyní nachází část s budovou a zdí mostu.

**5** Zvolte Výběr/Select  $\rightarrow$  Odznačit/Deselect.

Výsledek je docela působivý, ovšem ne zcela perfektní. V dalším kroku nedostatky opravíte.

# **Retušování částí snímku nástrojem Klonovací razítko**

Nástroj Klonovací razítko/Clone Stamp nahradí pixely, které převezmete z určité části snímku, pixely v jeho jiné části. Zmíněným nástrojem můžete z fotografií nejen odstranit nežádoucí objekty, ale také jím lze doplnit chybějící části na snímcích naskenovaných z poškozených originálů.

Nástroj Klonovací razítko/Clone Stamp použijete k zmírnění některých nesouměrností na horní části zdi mostu a oken budovy v pozadí.

- **1** Na panelu nástrojů vyberte nástroj Klonovací razítko ( ) a nastavte jeho velikost na **60** px s **30%**  tvrdostí. Ujistěte se, že máte zatrženu volbu Zarovnaný/Aligned.
- **2** Přesuňte nástroj Klonovací razítko/Stamp tool k oblasti, kde je vrchol zdi rovný. Toto je oblast, kterou chcete použít ke zkopírování a vyhlazení místa, které bylo opraveno záplatou.
- **3** Klepnutím se stisknutou klávesou Alt (Windows) nebo Option (Mac OS) začněte vzorkovat tuto část zdi. (Po stisknutí klávesy Alt nebo Option se ukazatel změní na křížový terčík.)
- **4** Překreslete nástrojem Klonovací razítko/Stamp tool vrchol zdi mostu v záplatované oblasti, abyste ji zarovnali, a poté uvolněte tlačítko myši.

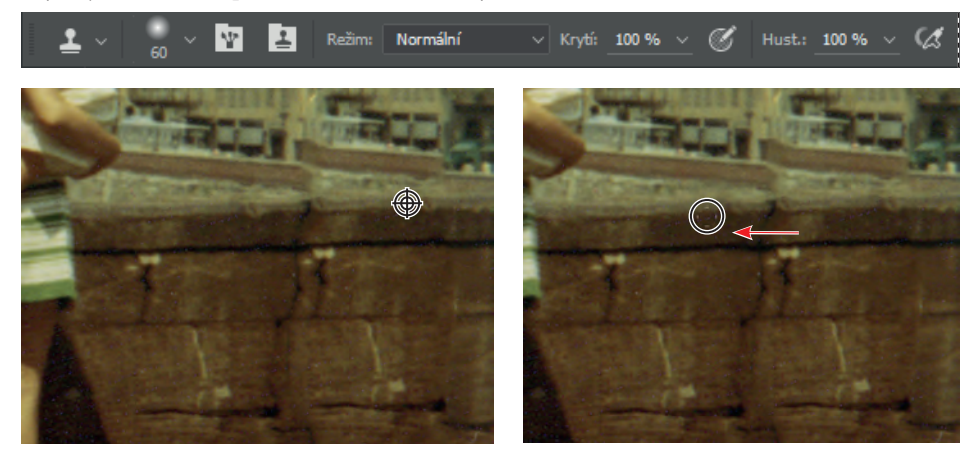

Klonovací razítko začne po každém klepnutí klonovat jiný zdrojový bod, který bude vůči nástroji ve stejném prostorovém vztahu jako první tah, který jste namalovali. To znamená, že pokud začnete znovu malovat z místa ležícího více napravo, nástroj bude vzorkovat cihly také z místa ležícího více vpravo než původní zdrojový bod. Funguje to díky tomu, že jste zaškrtnuli volbu Zarovnaný/Aligned. Jestliže budete chtít opakovaně použít jeden a ten samý zdroj, zrušte označení volby Zarovnaný/Aligned.

**5** Jako zdrojový bod vyberte vyrovnanou spodní část zdi mostu a poté přemalujte nástrojem Klonovací razítko/Clone Stamp spodní část zdi, kterou jste upravili záplatou.

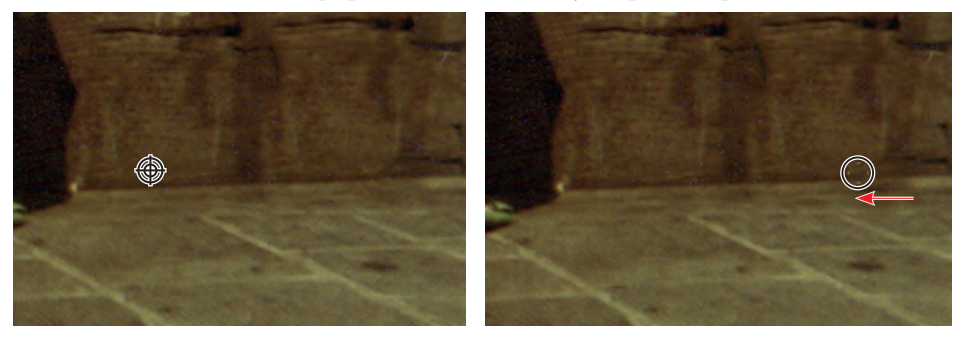

**6** Nastavte menší velikost štětce a zrušte volbu Zarovnaný/Aligned. Poté jako zdrojový bod vyberte okna nacházející se nejvíce vpravo ve spodní řadě budovy, kterou jste záplatovali. Myší pak vytvořte odpovídající okna nalevo.

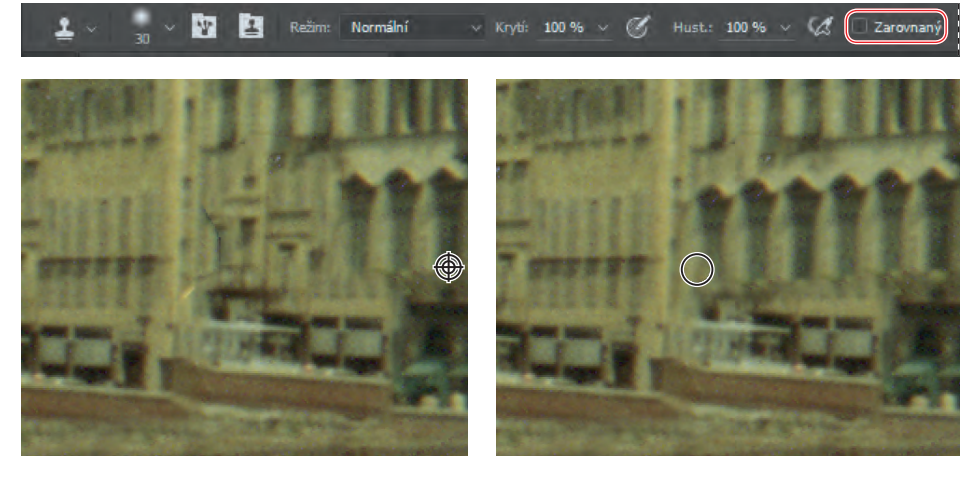

- **7** Zopakujte krok 6 pro jakoukoliv změnu, kterou chcete aplikovat na nejnižší části budovy a zdi, která se nachází před ní.
- **8** Budete-li chtít, využijte štětce o menší velikosti k opravě kamenů na záplatované části zdi.
- **9** Svou práci uložte.

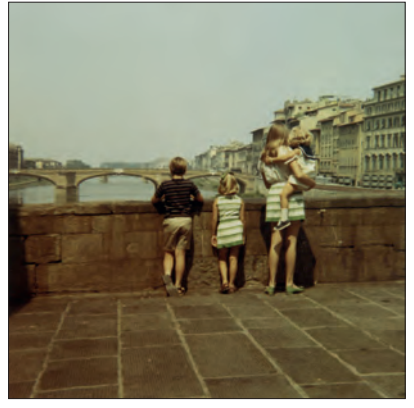

# <span id="page-57-0"></span>**Doostřování snímku**

Poslední krok, který zřejmě budete chtít při retušování fotografií provést, je doostření. K zostření snímku vede ve Photoshopu několik různých cest, největší kontrolu vám však dává filtr Chytré zostření/Smart Sharpen. Protože doostření může zvýraznit artefakty, nejdříve se pustíte do jejich odstranění.

- **1** Přibližte si náhled snímku zhruba na **400 %** tak, abyste jasně viděli chlapcovo tričko. Barevné tečky, které na něm můžete vidět, jsou artefakty vzniklé během skenování.
- **2** Zvolte Filtr/Filter  $\rightarrow$  Šum/Noice  $\rightarrow$  Prach a škrábance/Dust & Scratches.
- **3** V dialogovém okně Prach a škrábance/Dust & Scratches ponechte standardní nastavení s Poloměrem/Radius **1** obrazový bod a Prahem/Treshold na **0** a klepněte na OK.

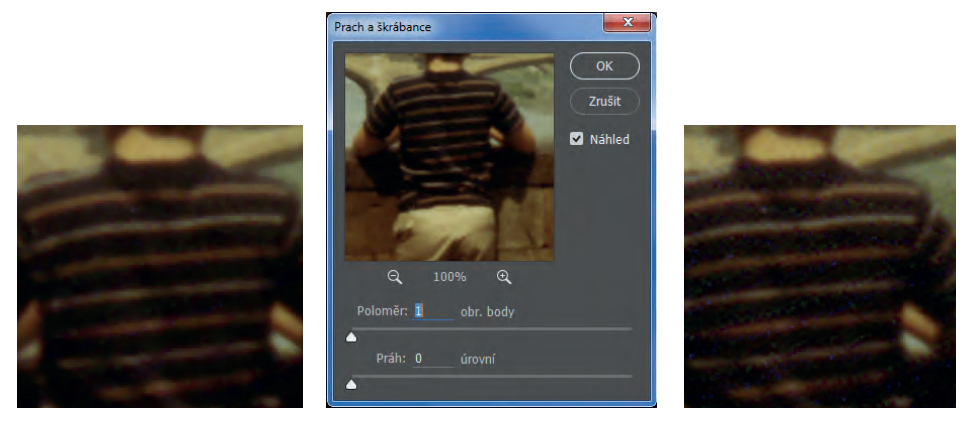

Hodnota Práh/Treshold určuje, jak odlišné by měly obrazové body být, aby byly odstraněny. Hodnota Poloměru/Radius značí velikost oblasti prohledávané k nalezení odlišných pixelů. Standardní hodnoty výborně fungují pro hledání drobných barevných teček, podobných těm z tohoto snímku. Nyní, když jsou artefakty odstraněny, můžete snímek doostřit.

- **4** Zvolte Filtr/Filter  $\rightarrow$  Zostřit/Sharpen  $\rightarrow$  Chytré zostření/Smart Sharpen.
- **5** V dialogovém okně Chytré zostření/Smart Sharpen se ujistěte, že máte zatrženou možnost Náhled/Preview, a tak budete moci v okně dokumentu sledovat změny nastavení.

Náhled v dialogovém okně si můžete posouvat a prohlédnout si různé části snímku nebo můžete využít tlačítek plus a minus pod náhledem k přiblížení a oddálení miniatury.

**6** Ujistěte se, že v nabídce Odstranit/Remove máte vybranou volbu Rozostření objektivu/Lens Blur.

V dialogovém okně Chytré zostření/Smart Sharpen si můžete vybrat mezi odstraněním Rozostření objektivu/Lens Blur, Gaussovského rozostření/Gaussian Blur či Rozmáznutí/Motion Blur. Rozostření objektivu/Lens Blur nabízí jemnější zostření detailů a snižuje možnost vzniku zářících obrysů (tzv. halo). Gaussovské rozostření/Gaussian Blur zvyšuje kontrast na hranách